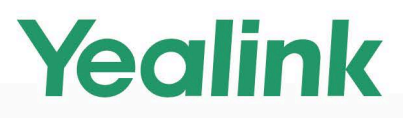

# **Full HD Video Conferencing System User Guide** (Touch Panel)

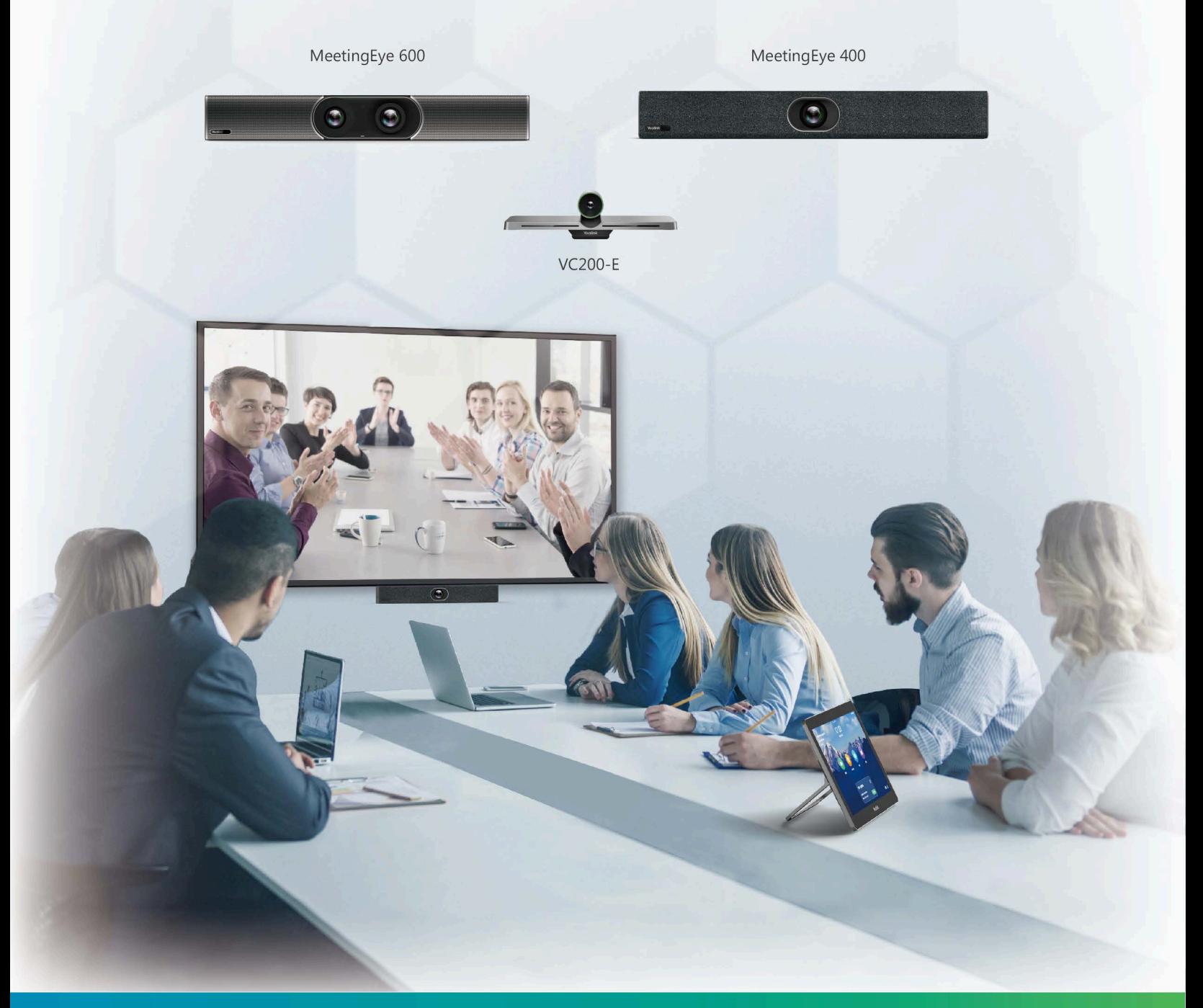

Version 50.10 | March 2021

# **Contents**

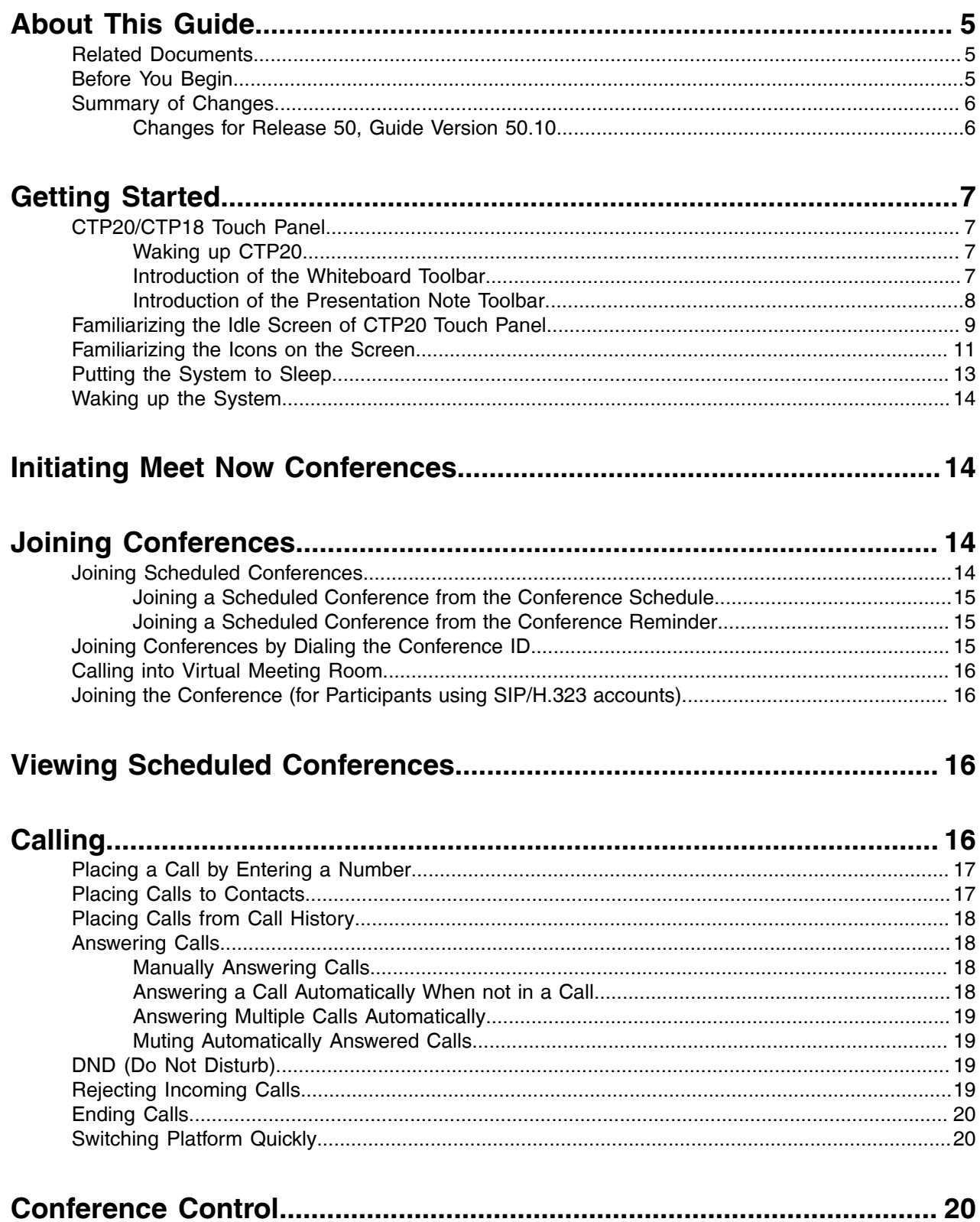

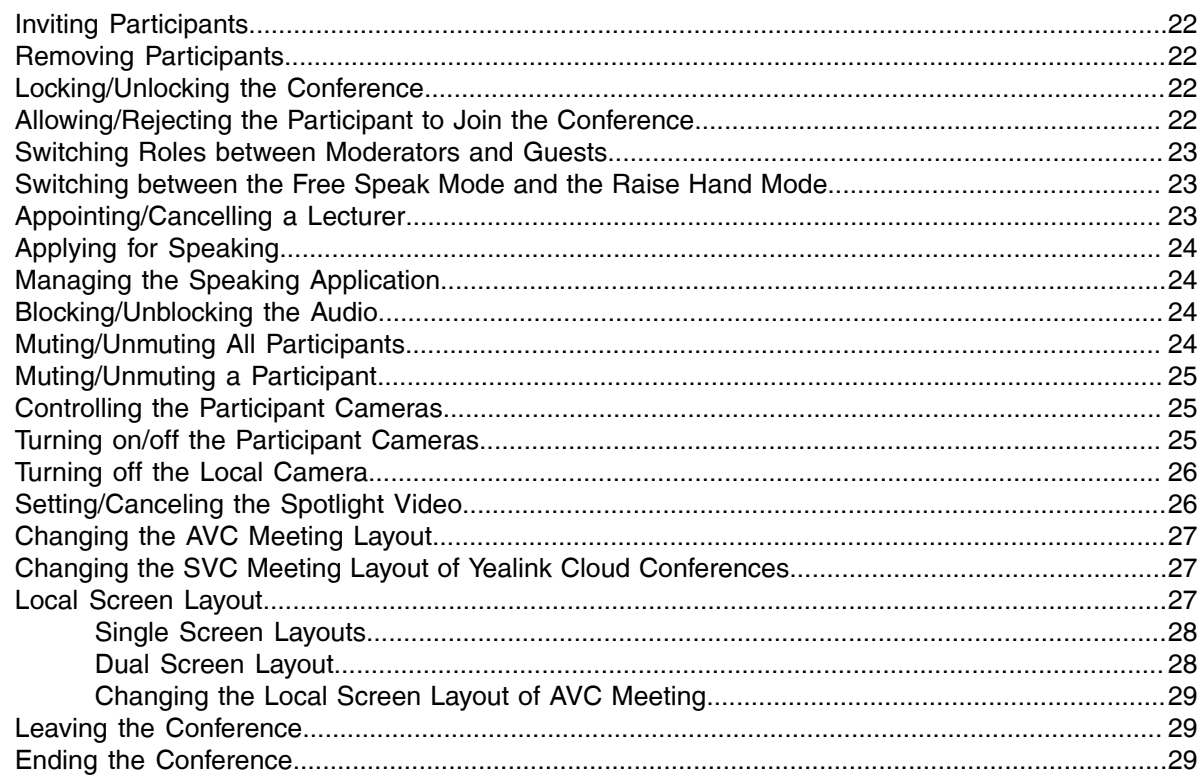

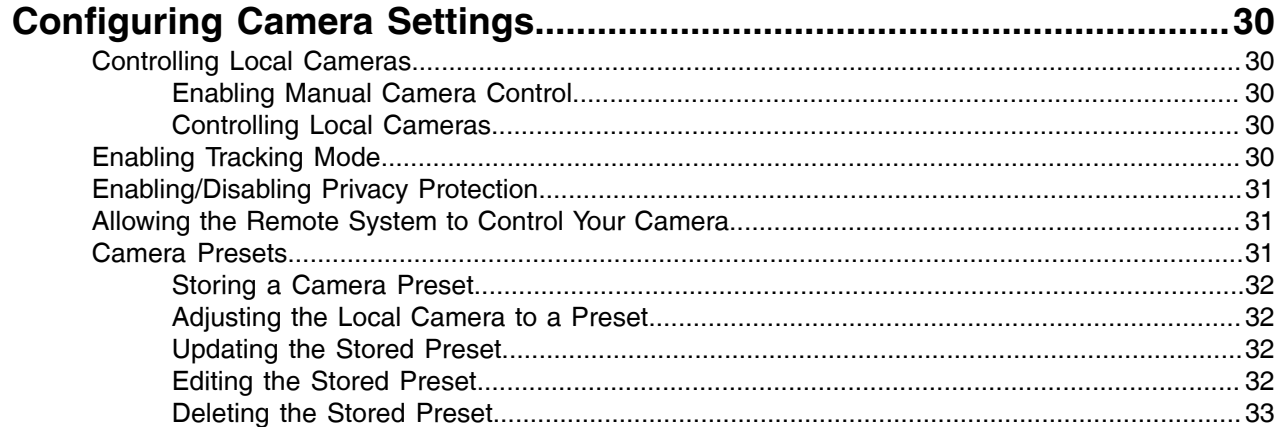

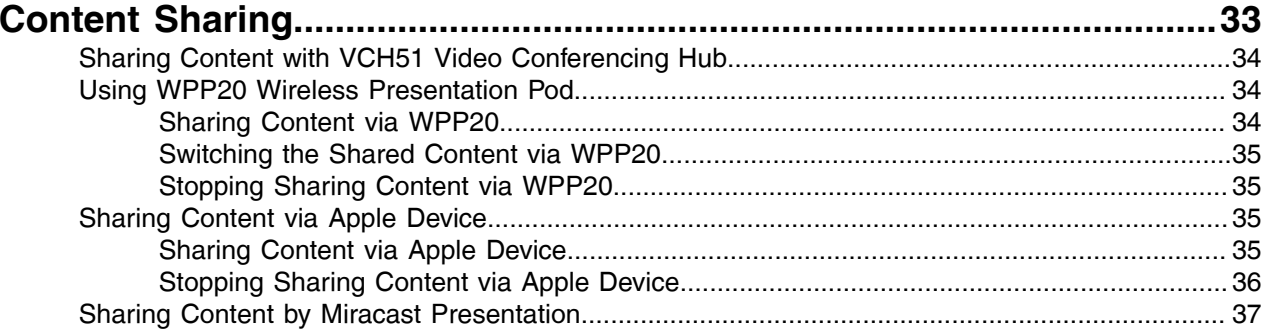

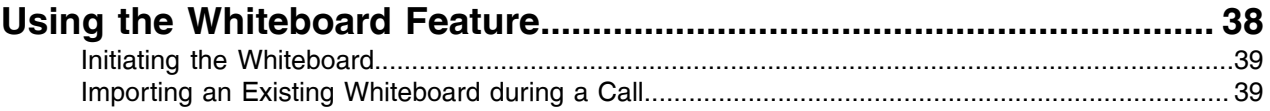

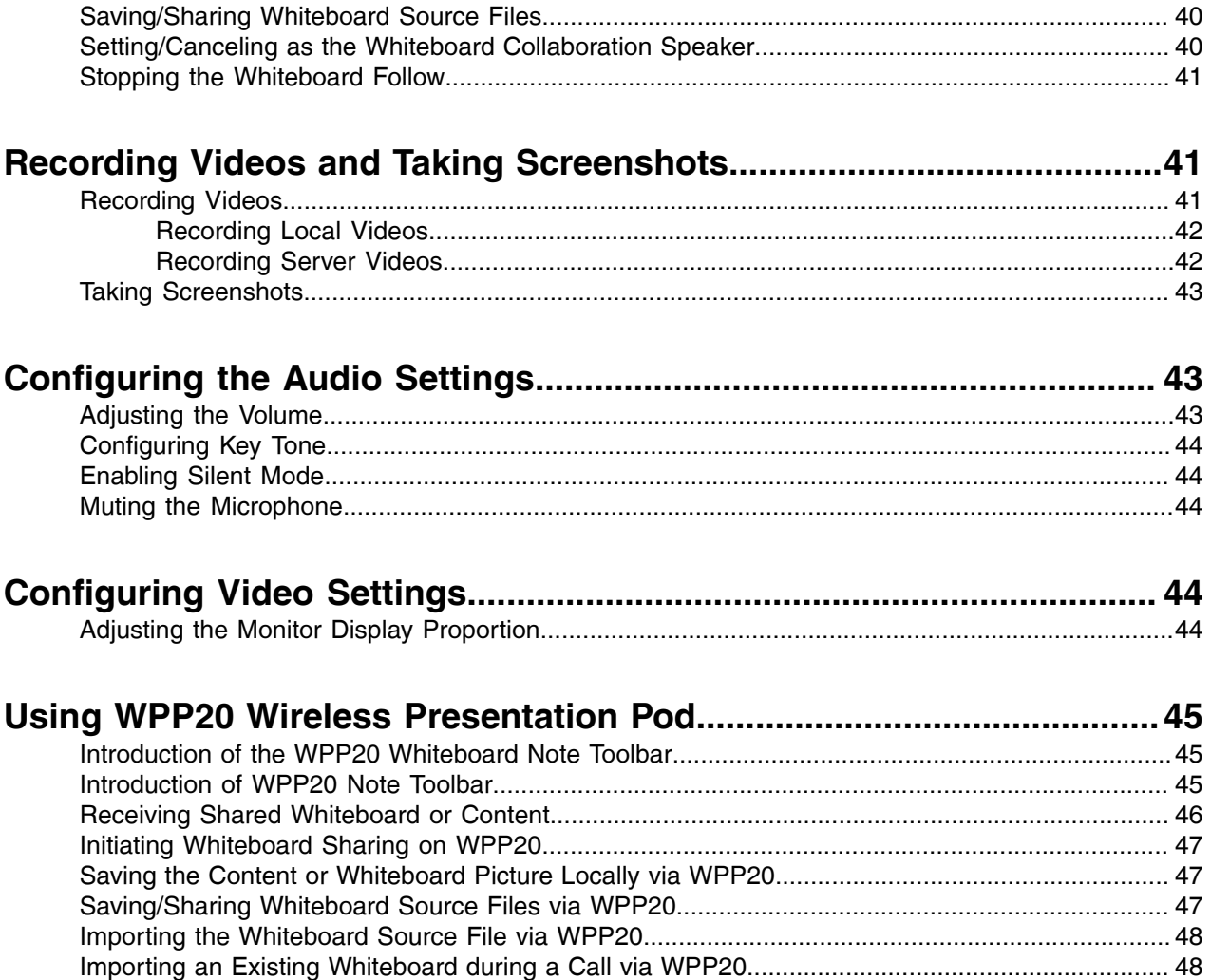

# <span id="page-4-0"></span>**About This Guide**

This guide is applicable to the following models:

- MeetingEye 600/PVT960 video conferencing system: suitable for medium meeting rooms.
- MeetingEye 400/PVT940 video conferencing endpoint: suitable for small meeting rooms.
- VC200-E video conferencing system: suitable for focus and small room

This guide can help you to quickly use your video conferencing system. Before you set up and use the phone, check with your system administrator that the IP network is ready for phone configuration and read the Quick Start Guide in the product package.

- [Related Documents](#page-4-1)
- [Before You Begin](#page-4-2)
- [Summary of Changes](#page-5-0)

### <span id="page-4-1"></span>**Related Documents**

The following table lists the documents available for the video conferencing system.

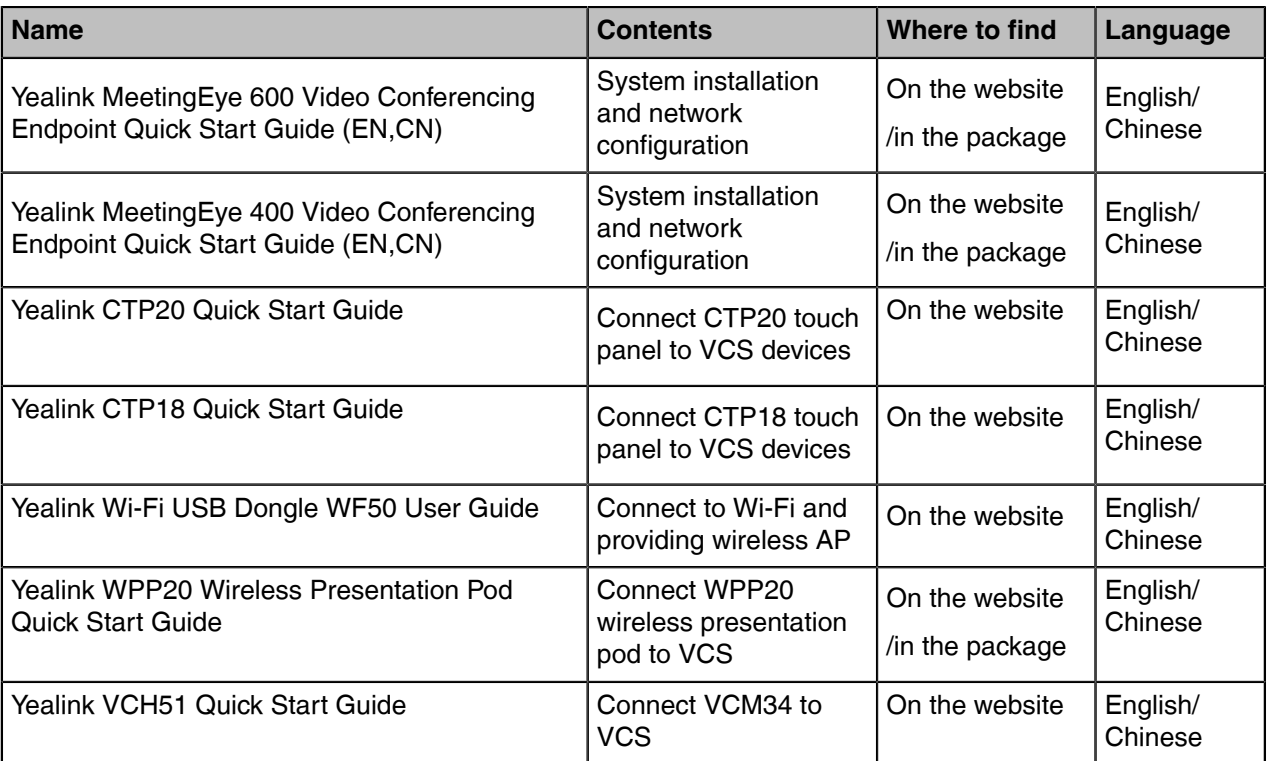

**Note:** You can download the latest documents online: [http://support.yealink.com/documentFront/](http://support.yealink.com/documentFront/forwardToDocumentFrontDisplayPage) E, [forwardToDocumentFrontDisplayPage.](http://support.yealink.com/documentFront/forwardToDocumentFrontDisplayPage)

### <span id="page-4-2"></span>**Before You Begin**

For VCS devices running in version 50.10 or later, we provide the Cloud and Standard mode systems. Here are some functional differences between VCS devices of different systems, so please select the right the

system you want to use before you start. Please contact the administrator if you have any questions about the system.

The VCS devices running in Cloud mode only supports Yealink VC Cloud Management Service Platform.

The VCS devices running in Standard mode support the following platforms:

- Yealink Meeting Server
- Zoom
- Pexip
- BlueJeans
- Videxio
- Custom

### <span id="page-5-0"></span>**Summary of Changes**

• [Changes for Release 50, Guide Version 50.10](#page-5-1)

#### <span id="page-5-1"></span>**Changes for Release 50, Guide Version 50.10**

This guide is also available to PVT960/PVT940 videoconferencing system and CTP18 touch panel which are newly launched.

The following sections are new for this version:

[Before You Begin](#page-4-2)

[Joining the Conference \(for Participants using SIP/H.323 accounts\)](#page-15-1)

[Changing the AVC Meeting Layout](#page-26-0)

[Changing the SVC Meeting Layout of Yealink Cloud Conferences](#page-26-1)

Major updates have occurred to the following sections:

[CTP20/CTP18 Touch Panel](#page-6-1)

[Familiarizing the Idle Screen of CTP20 Touch Panel](#page-8-0)

[Initiating Meet Now Conferences](#page-13-1)

[Joining Conferences](#page-13-2)

[Conference Control](#page-19-2)

[Setting/Canceling the Spotlight Video](#page-25-1)

[Camera Presets](#page-30-2)

[Recording Videos](#page-40-2)

[Taking Screenshots](#page-42-0)

Major updates have occurred to the following sections:

- Running the Setup Wizard
- Local Video Conference
- Using the Yealink VC Cloud Management Service Platform
- Using Yealink Meeting Server

# <span id="page-6-0"></span>**Getting Started**

This chapter introduces how to use the CTP20 touch panel to work with the VCS endpoint.

- [CTP20/CTP18 Touch Panel](#page-6-1)
- [Familiarizing the Idle Screen of CTP20 Touch Panel](#page-8-0)
- [Familiarizing the Icons on the Screen](#page-10-0)
- [Putting the System to Sleep](#page-12-0)
- [Waking up the System](#page-13-0)

### <span id="page-6-1"></span>**CTP20/CTP18 Touch Panel**

As the controller of VCS endpoints, CTP20 touch panel can help you fully control the VCS endpoints. You can use it to place calls, initiate conferences, adjust the volume, control the camera, record videos, and so on. What's more, CTP20 supports collaborative editing and the annotation, that is to say, participants can add notes to the presentation or to the whiteboard, which can improve the communication efficiency of the traditional video conferencing presentation.

- [Waking up CTP20](#page-6-2)
- [Introduction of the Whiteboard Toolbar](#page-6-3)
- [Introduction of the Presentation Note Toolbar](#page-7-0)

#### <span id="page-6-2"></span>**Waking up CTP20**

If the CTP20 has been idle for a while, it will automatically go to the screen saver. You can touch the screen to wake it up at any time.

#### **Procedure**

Tap the screen.

### <span id="page-6-3"></span>**Introduction of the Whiteboard Toolbar**

Introduction of the CTP20 whiteboard toolbar is as below:

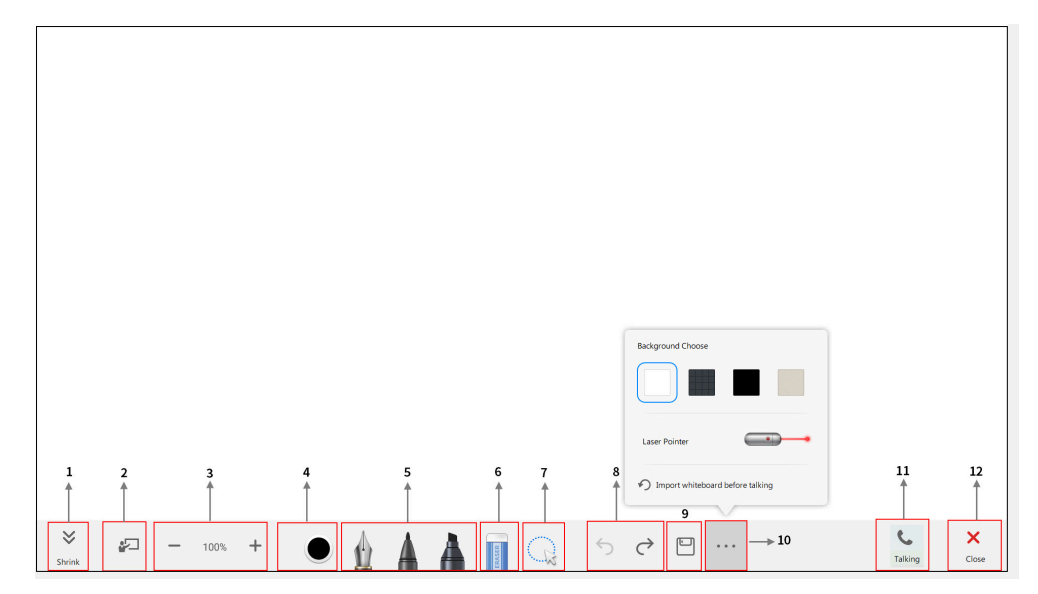

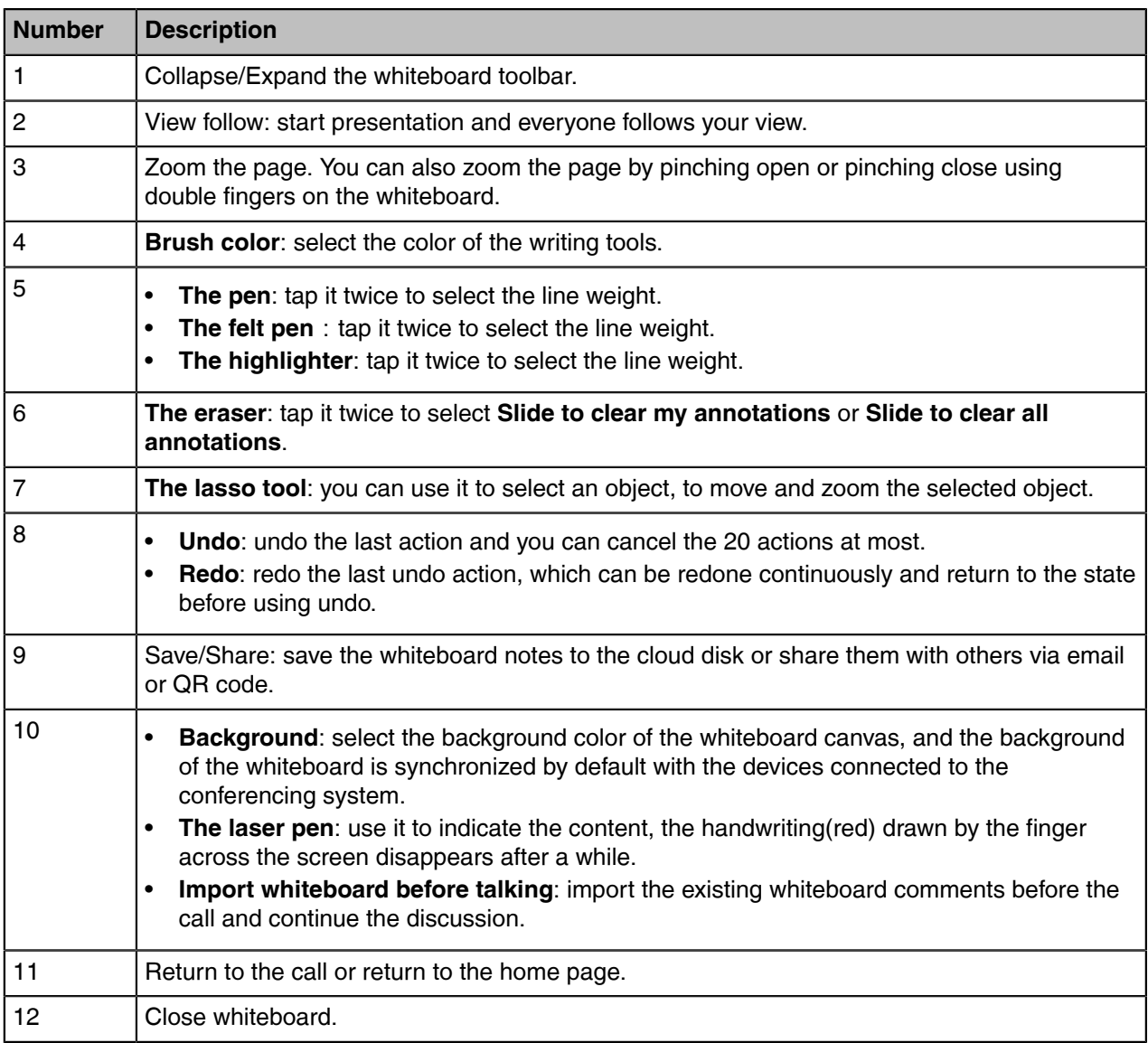

### <span id="page-7-0"></span>**Introduction of the Presentation Note Toolbar**

The introduction of the presentation note toolbar is as below:

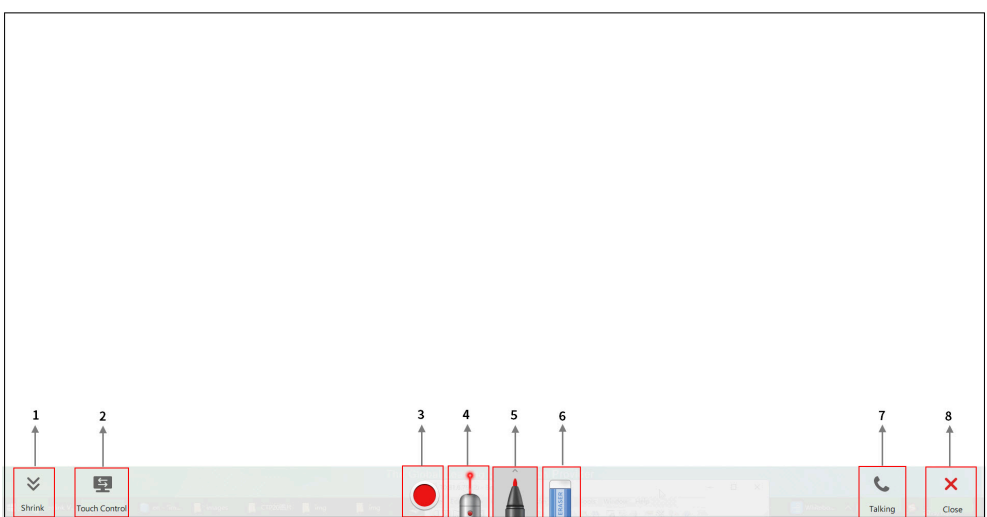

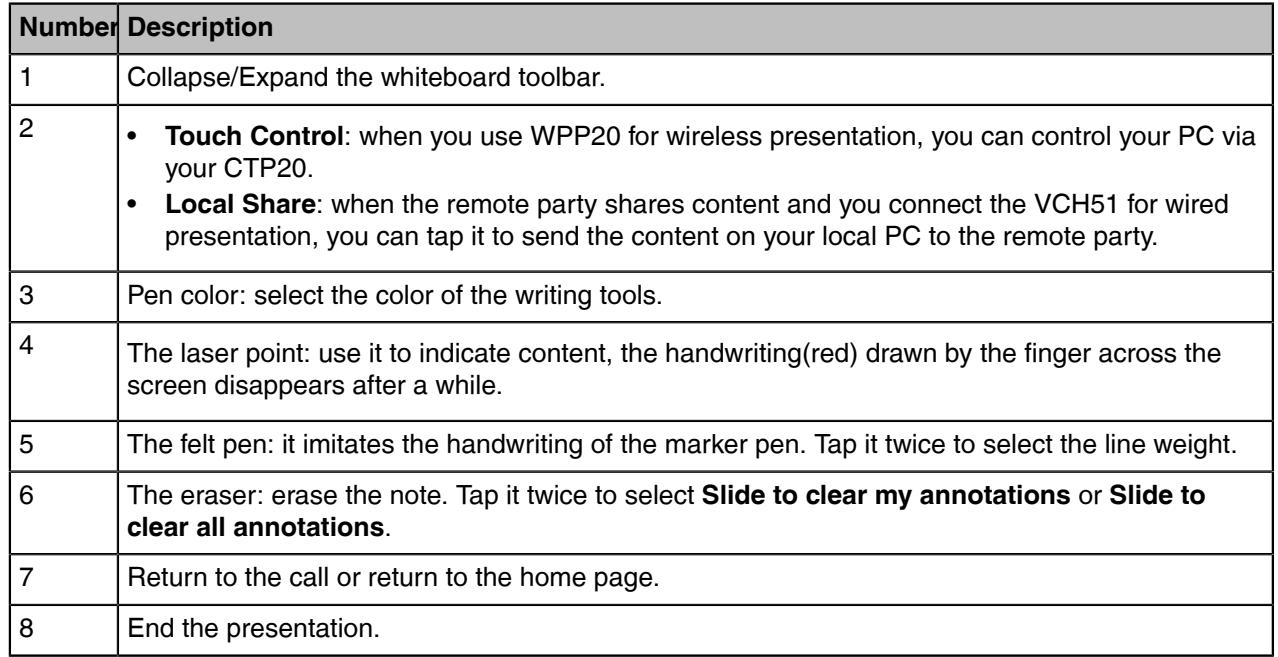

## <span id="page-8-0"></span>**Familiarizing the Idle Screen of CTP20 Touch Panel**

If a YMS account is registered, the idle screen is displayed as below:

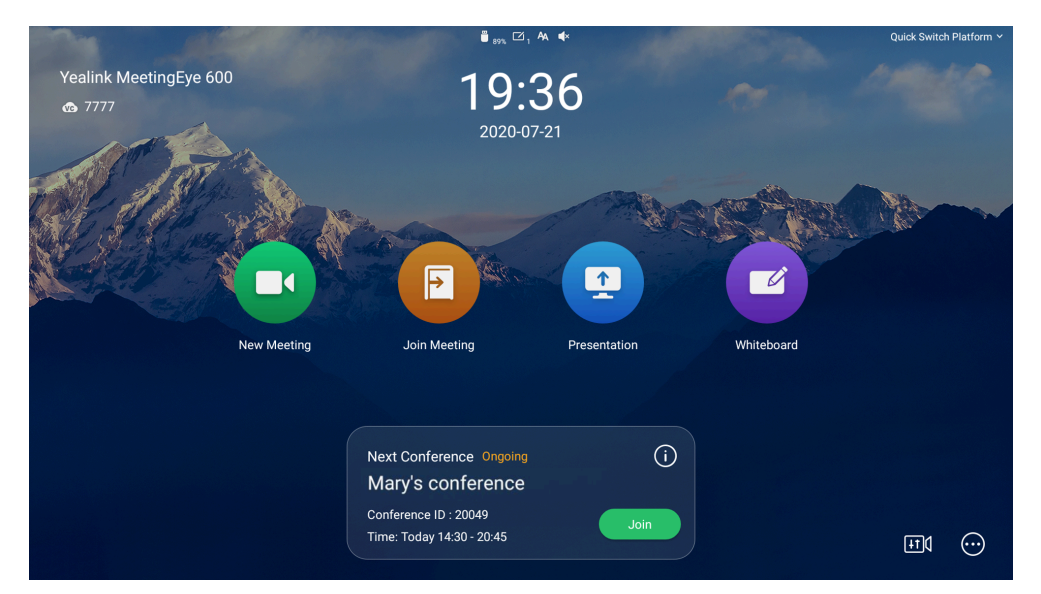

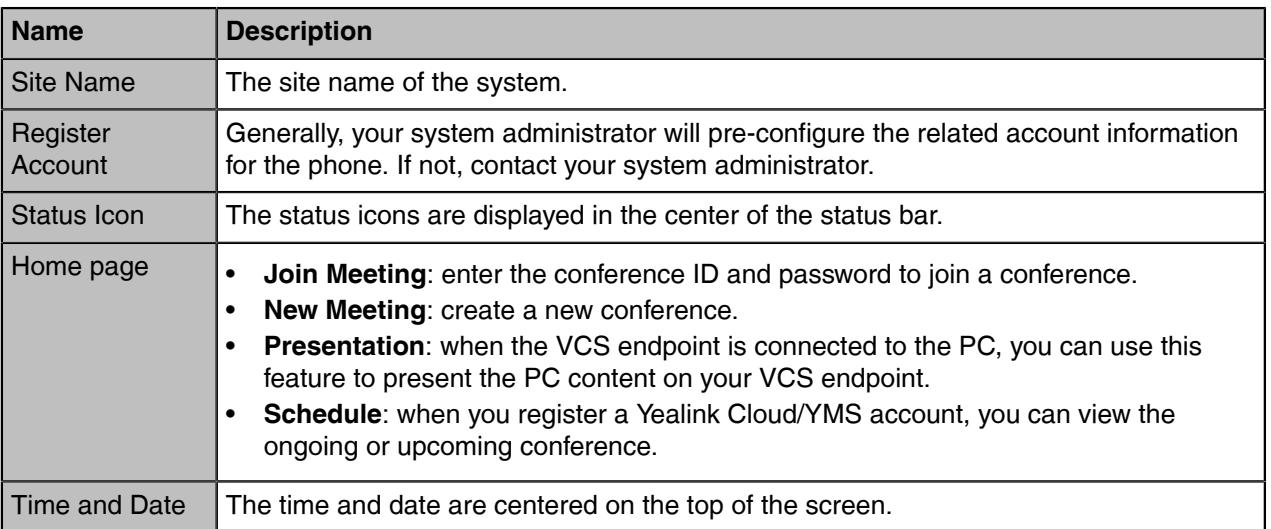

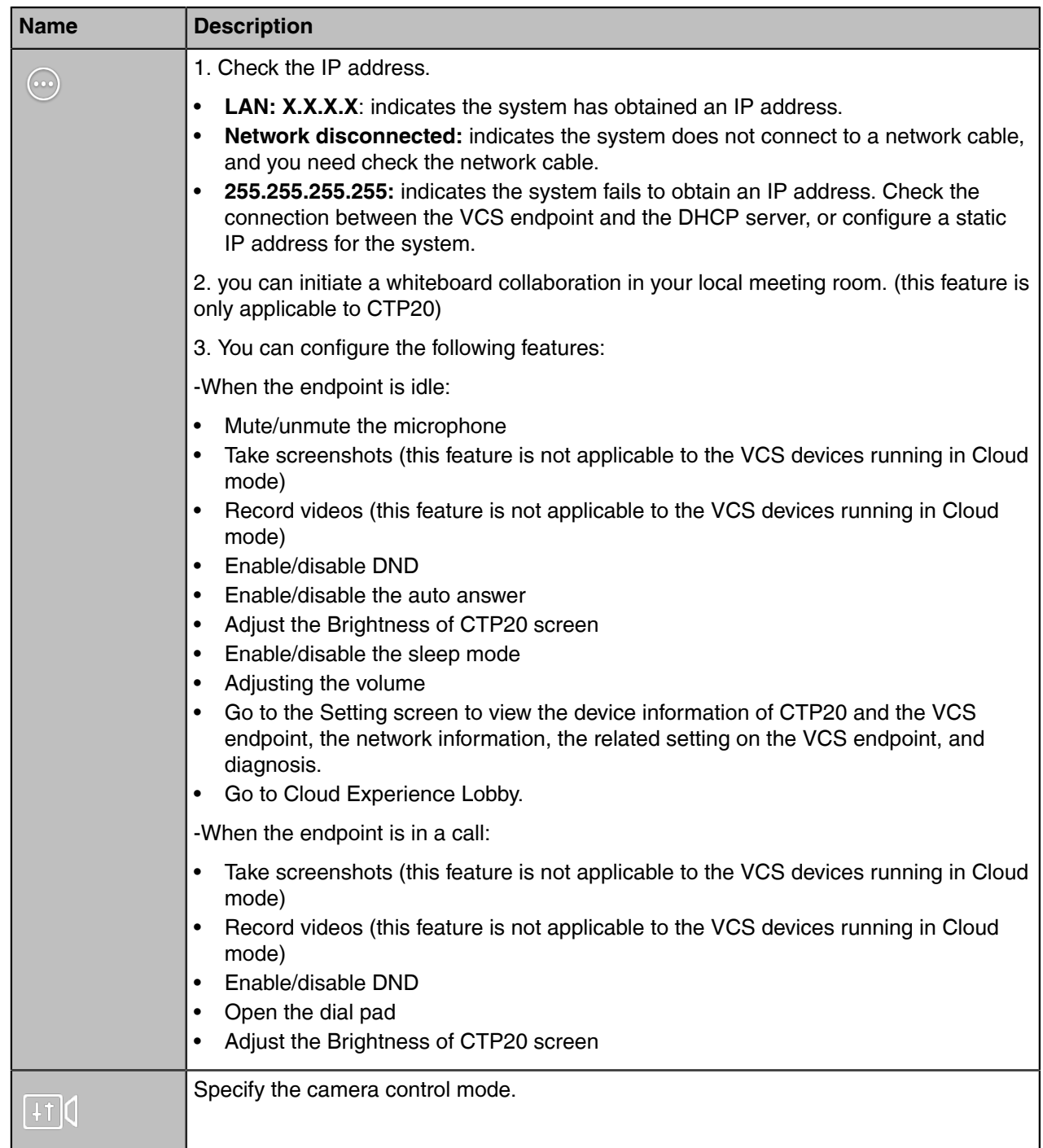

## <span id="page-10-0"></span>**Familiarizing the Icons on the Screen**

The icons displayed in the status bar are introduced as below:

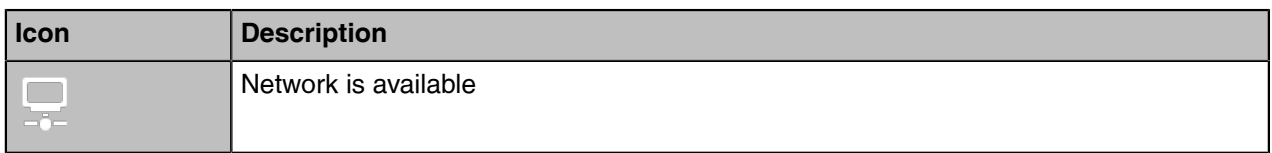

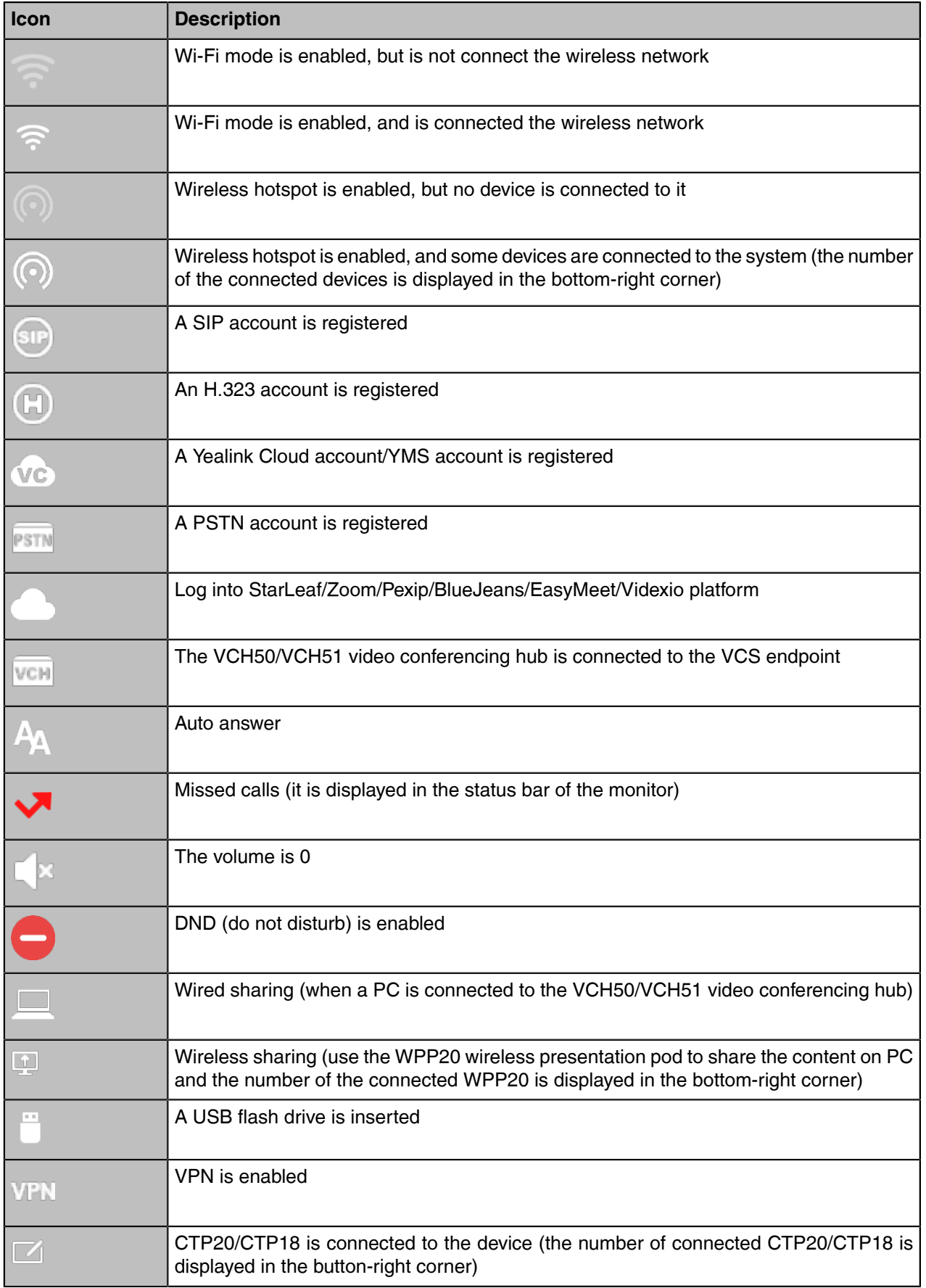

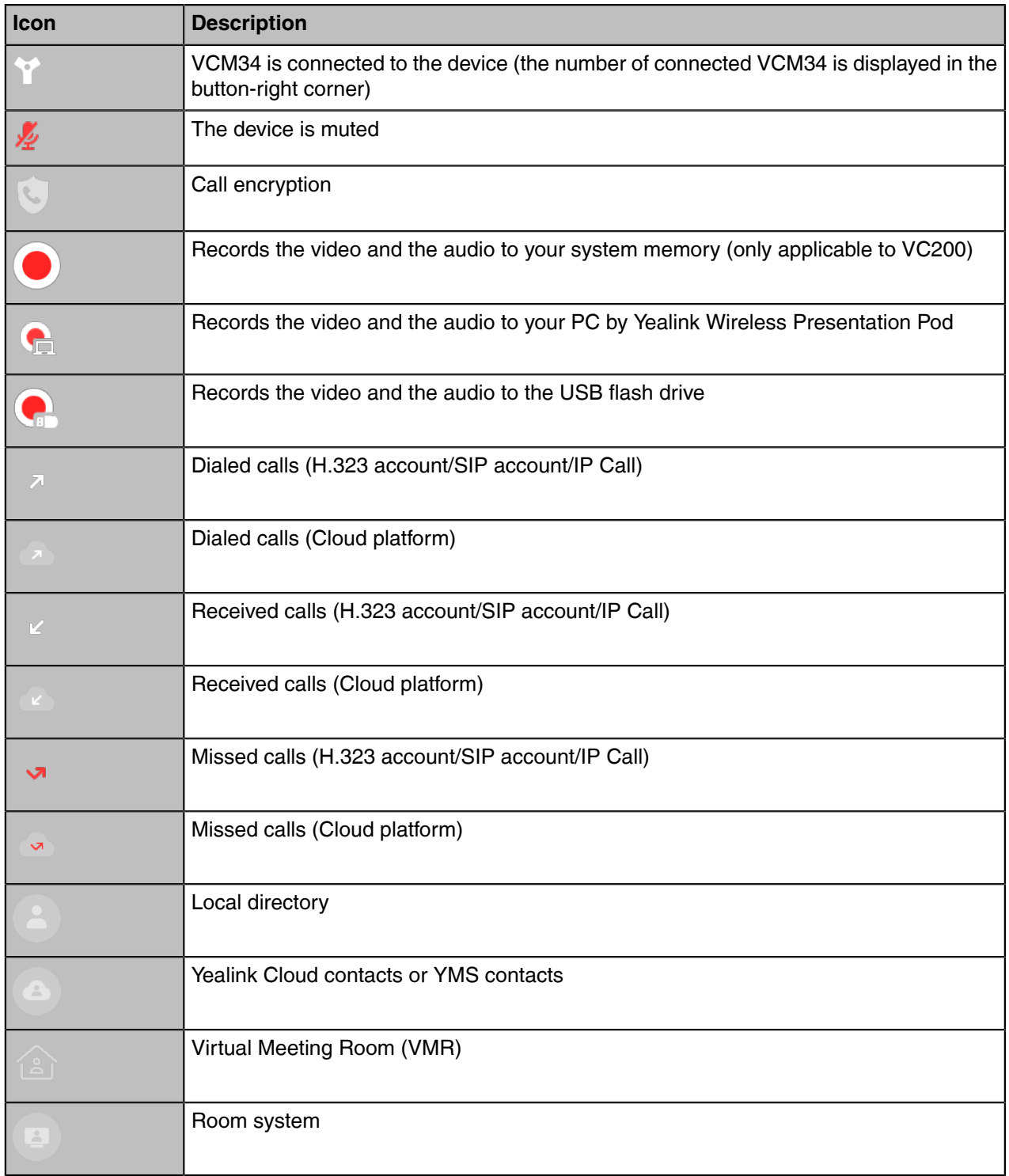

## <span id="page-12-0"></span>**Putting the System to Sleep**

You can put the system to sleep immediately if you do not use it temporarily.

### **Procedure**

 $\mathsf{Tap} \overset{\textcircled{\mathbb{Q}}}{} > \mathsf{Sleep}.$ 

### <span id="page-13-0"></span>**Waking up the System**

#### **Procedure**

Tap the CTP20 screen to wake up the VCS endpoint.

# <span id="page-13-1"></span>**Initiating Meet Now Conferences**

When you register a Yealink Cloud account, you can initiate a Meet Now conference at any time, without any reservation. Contact your administrator to check whether the Meet Now conference is enabled for your account.

#### **Procedure**

- **1.** Go to **New Meeting** > **Start Conference**.
- **2.** Select **Start Conference**.

When the Meet Now conference has started, you can invite other participants to join the conference, or participants can join the conference by dialing the conference number you shared.

# <span id="page-13-2"></span>**Joining Conferences**

This chapter introduces how to join Yealink Cloud or YMS conferences.

- [Joining Scheduled Conferences](#page-13-3)
- [Joining Conferences by Dialing the Conference ID](#page-14-2)
- [Calling into Virtual Meeting Room](#page-15-0)
- [Joining the Conference \(for Participants using SIP/H.323 accounts\)](#page-15-1)

### <span id="page-13-3"></span>**Joining Scheduled Conferences**

After registering a Yealink Cloud or YMS account on VCS devices, you can view the information of scheduled conferences on the devices and use them to join the conferences.

- If you are invited to a Yealink Cloud conference, you can see the conference schedule on the idle screen and join the conference 30 minutes before the conference begins. The time when participants can join the conference beforehand is set by the conference organizer.
- If you are invited to a YMS conference, you can see the conference schedule on the idle screen and join the conference 60 minutes before the conference begins. The time when you can join conferences beforehand is set by Yealink Cloud enterprise administrator. If you are invited to Teams scheduled conferences, you can receive the conference reminder on your device.
- **Note:** If multiple devices (with the same Yealink Cloud/YMS account registered in) join the same 围 conference, the former joined device will exit the conference automatically once another device joins. The conference only allows one of them to join the conference.
- [Joining a Scheduled Conference from the Conference Schedule](#page-14-0)
- [Joining a Scheduled Conference from the Conference Reminder](#page-14-1)

#### <span id="page-14-0"></span>**Joining a Scheduled Conference from the Conference Schedule**

By default, you can join Yealink Cloud Meeting and YMS Meeting 30 minutes and 60 minutes in advance respectively. You can view one ongoing or upcoming conference on CTP18/CTP20/VCS devices The time when you can join the Teams scheduled conferences beforehand is set by Teams server.

#### **Procedure**

Go to **Conference Schedule** > **Join**.

#### <span id="page-14-1"></span>**Joining a Scheduled Conference from the Conference Reminder**

A conference reminder pops up 5 minutes before the conference starts, and you can join the conference by one click.

#### **Procedure**

Do one of the following:

- Select **Join** to join the scheduled conference.
- Select **Detail** to view the conference details, and select **Join**.

**Note:** If you select **Ignore**, the reminder of this conference will not pop up any longer. E

When the system is in a call, the conference reminder will not pop up. If the call ends but the scheduled conference is still ongoing, the reminder will pop up again. But if the scheduled conference ends, the reminder will not pop up.

### <span id="page-14-2"></span>**Joining Conferences by Dialing the Conference ID**

You can dial the conference ID to join the conferences created by others or VMRs. You can get the conference ID and password or other conference information from the conference members.

#### **About this task**

If you register a Yealink Cloud account, you can go to **Join Meeting** and enter the the **conference ID** and **conference password** to join the conference. You can also dial the conference ID first and then enter the conference password if required. If you do not register a Yealink Cloud/YMS account, refer to [Joining the](#page-15-1) [Conference \(for Participants using SIP/H.323 accounts\).](#page-15-1)

#### **Procedure**

- **1.** Go to **Join Meeting**.
- **2.** Enter the conference ID.
- **3.** Optional: Enter the conference password if required.
- **4.** Select **Start Conference**.
	- **Tip:** Before joining the conference, you can enable or disable your microphone or camera. O
	- **Note:** If multiple devices (with the same Yealink Cloud/YMS account account registered in) E, join the same conference, the former joined device will exit the conference automatically once another device joins. The conference only allows one of them to join the conference.

### <span id="page-15-0"></span>**Calling into Virtual Meeting Room**

The VMR is created by the Yealink Cloud/YMS enterprise administrator on the Yealink VC Cloud management/Yealink Meeting Service platform, which allows users to call into the VMR to initiate video conferences at any time.

#### **Procedure**

- **1.** Tap **New Meeting** > **Directory** > **VMR**.
- **2.** Tap the desired VMR to place a video call.

### <span id="page-15-1"></span>**Joining the Conference (for Participants using SIP/H.323 accounts)**

If you do not register a Yealink Cloud/YMS account, you can use SIP/H.323 account to join the conferences.

#### **About this task**

**If the conference requires no password:** dial **conference ID@server domain name/server IP address** to join the conference.

**If the conference requires a password:** dial **conference Id\*\*conference password@server domain name/server IP address** to join the conference.

You can also dial the **conference ID@server domain name/server IP address** first and then enter the conference password according to the prompts.

#### **Procedure**

- **1.** Go to **Dial** > **Dial**.
- **2.** Enter the number.
- **3.** Select **that** to place a video call.

# <span id="page-15-2"></span>**Viewing Scheduled Conferences**

If you are invited to join scheduled conferences, you can see the upcoming or ongoing scheduled conference on the idle screen. What's more, you will receive a conference invitation email.

#### **Procedure**

Go to the conference schedule to view the conference details.

## <span id="page-15-3"></span>**Calling**

This section is about call operations.

- [Placing a Call by Entering a Number](#page-16-0)
- [Placing Calls to Contacts](#page-16-1)
- [Placing Calls from Call History](#page-17-0)
- [Answering Calls](#page-17-1)
- **[DND \(Do Not Disturb\)](#page-18-2)**
- [Rejecting Incoming Calls](#page-18-3)
- [Ending Calls](#page-19-0)
- [Switching Platform Quickly](#page-19-1)

### <span id="page-16-0"></span>**Placing a Call by Entering a Number**

#### **About this task**

You can dial the following contacts on your system:

- SIP URI (for example, 2210@sip.com)
- IP address (for example, 192.168.1.15)
- H. 323 account, SIP account, YMS account or PSTN account (supported by the VCS devices running in the Standard mode)
- Cloud account (supported by the VCS devices running in the Yealink Cloud mode)
- If you register different accounts on the phone, you can use one of them to place the call, including the **Cloud account**/**YMS account**/**H.323 account**/**SIP account**/**PSTN account**/**H.323 IP Call**/**SIP IP Call**
- Calling a video conference system that is set up as a virtual conference room
	- If the virtual meeting room requires no password, dial the IP address of the device (for example, 10.3.6.201) or the account number to enter the virtual meeting room.
	- If the virtual meeting room requires a password, dial **IP##meeting password** or **conference meeting password@IP** (for example, 10.3.6.201##123 or 123@10.3.6.201).

#### **Procedure**

**1.** Go to **New Meeting** > **Dial**.

If you do not register a Yealink Cloud account or YMS account, select **Dial** > **Dial**.

- **2.** Enter the number.
- **3.** Select **Li** to place a video call.

### <span id="page-16-1"></span>**Placing Calls to Contacts**

#### **Procedure**

**1.** Go to **New Meeting** > **Directory**.

If do not register a Yealink Cloud or YMS account, select **Dial** > **Directory**.

- **2.** Select the desired contact type.
- **3.** Select the desired contact.
- **4.** Tap **C** to place a video call.

### <span id="page-17-0"></span>**Placing Calls from Call History**

You can place a call from the call history. The call history includes missed calls, placed calls and received calls.

#### **Procedure**

**1.** Go to **New Meeting** > **History**.

If you do not register a Yealink Cloud or YMS account, select **Dial** > **History**.

- **2.** On the top of the screen, select **All Calls** or **Missed Call**.
- **3.** Select the desired type of records.
- **4.** Tap **b** to place a video call.

### <span id="page-17-1"></span>**Answering Calls**

You can manually answer the incoming calls. Also, you can enable the auto answer feature when the system is idle or in a call.

- [Manually Answering Calls](#page-17-2)
- [Answering a Call Automatically When not in a Call](#page-17-3)
- [Answering Multiple Calls Automatically](#page-18-0)
- [Muting Automatically Answered Calls](#page-18-1)

#### <span id="page-17-2"></span>**Manually Answering Calls**

If you do not enable the auto answer or the auto answer multiway feature for the system, you can answer an incoming call manually.

#### **Procedure**

Tap **Answer**.

#### <span id="page-17-3"></span>**Answering a Call Automatically When not in a Call**

You can enable the auto answer feature to answer calls automatically when the system is idle, which can avoid missing incoming calls.

#### **About this task**

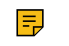

**Note:** Auto answer feature may create security issues. For example, an unexpected caller can view your video conference room randomly.

#### **Procedure**

**1.** Select ...

**2.** Enable **Auto Answer**.

#### <span id="page-18-0"></span>**Answering Multiple Calls Automatically**

You can specify whether to answer a call automatically when the system is already in a call.

#### **About this task**

**Note:** Auto answer multiway feature may create security issues. For example, an unexpected caller 巨 could interrupt an ongoing meeting. This feature is not applicable to VCS devices running in Yealink Cloud mode.

#### **Procedure**

- **1.** Go to > **Settings** > **Basic** > **Call Features**.
- **2.** Enable **Auto Answer Multiway**.

#### <span id="page-18-1"></span>**Muting Automatically Answered Calls**

You can choose to mute the local microphones when a call is answered automatically, which avoids the caller hearing the local conversation freely.

#### **About this task**

This feature takes effect only when the auto answer feature is enabled.

#### **Procedure**

- **1.** Go to > **Setting** > **Basic** > **Call Features**.
- **2.** Enable **Auto Answer Mute**.

### <span id="page-18-2"></span>**DND (Do Not Disturb)**

You can enable DND feature to reject incoming calls automatically. All the rejected calls will be recorded to the missed call list. To prevent callers from interrupting the active call, you can enable DND during an active call. The DND feature will be disabled automatically after the call ends.

#### **About this task**

#### **Procedure**

- **1.** Select  $\textcircled{\tiny{\textcircled{\tiny \textcirc}}}$ .
- **2.** Enable **DND**.

The DND icon  $\bullet$  is displayed in the status bar of the monitor. The system will reject all incoming calls automatically.

### <span id="page-18-3"></span>**Rejecting Incoming Calls**

#### **Procedure**

Tap **Reject**.

### <span id="page-19-0"></span>**Ending Calls**

#### **Procedure**

Tap **Hang Up**.

### <span id="page-19-1"></span>**Switching Platform Quickly**

If the account logged in the system is not the desired one, you can quickly switch to the corresponding account.

#### **About this task**

For the VCS devices running in Standard mode, it defaults to using the YMS accounts. If you want to switch to Zoom or BlueJeans platform, you can use the feature of switching platform quickly and switch to the desired platform.

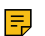

**Note:** This feature is not applicable to the VCS devices running in Yealink Cloud mode. If the administrator does not enable the quickly switch platform feature, contact your administrator.

#### **Procedure**

- **1.** Tap  $\heartsuit$  from the Quickly Switch Platform field in the top-right corner.
- **2.** Select the desired account from the pop-up window. The account will be registered automatically.

# <span id="page-19-2"></span>**Conference Control**

The following introduces how to manage Yealink Cloud/YMS video conferences, including scheduled conferences, Meet Now conferences and Virtual Meeting Room (VMR).

#### **The roles of Yealink Cloud/YMS video conferences are as below:**

- Organizer: The organizer is the person who schedules or creates a conference. He can designate any participant as a moderator to control conferences.
- The moderator is the person who has conference control permissions.
- Guest: The guest is the participants except for moderators and cannot control the conference.

#### **The participants are divided into the organizer, moderator and guest. In a YMS conference, the organizer is the moderator by default.**

#### **Their permissions are described as below:**

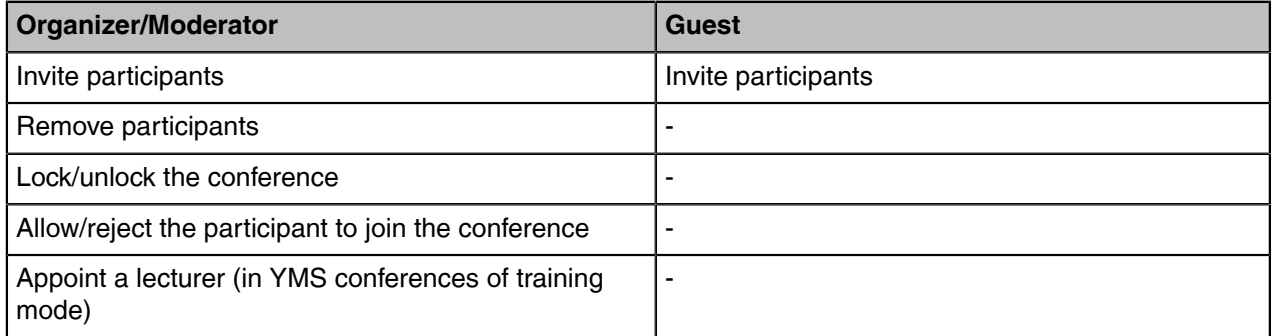

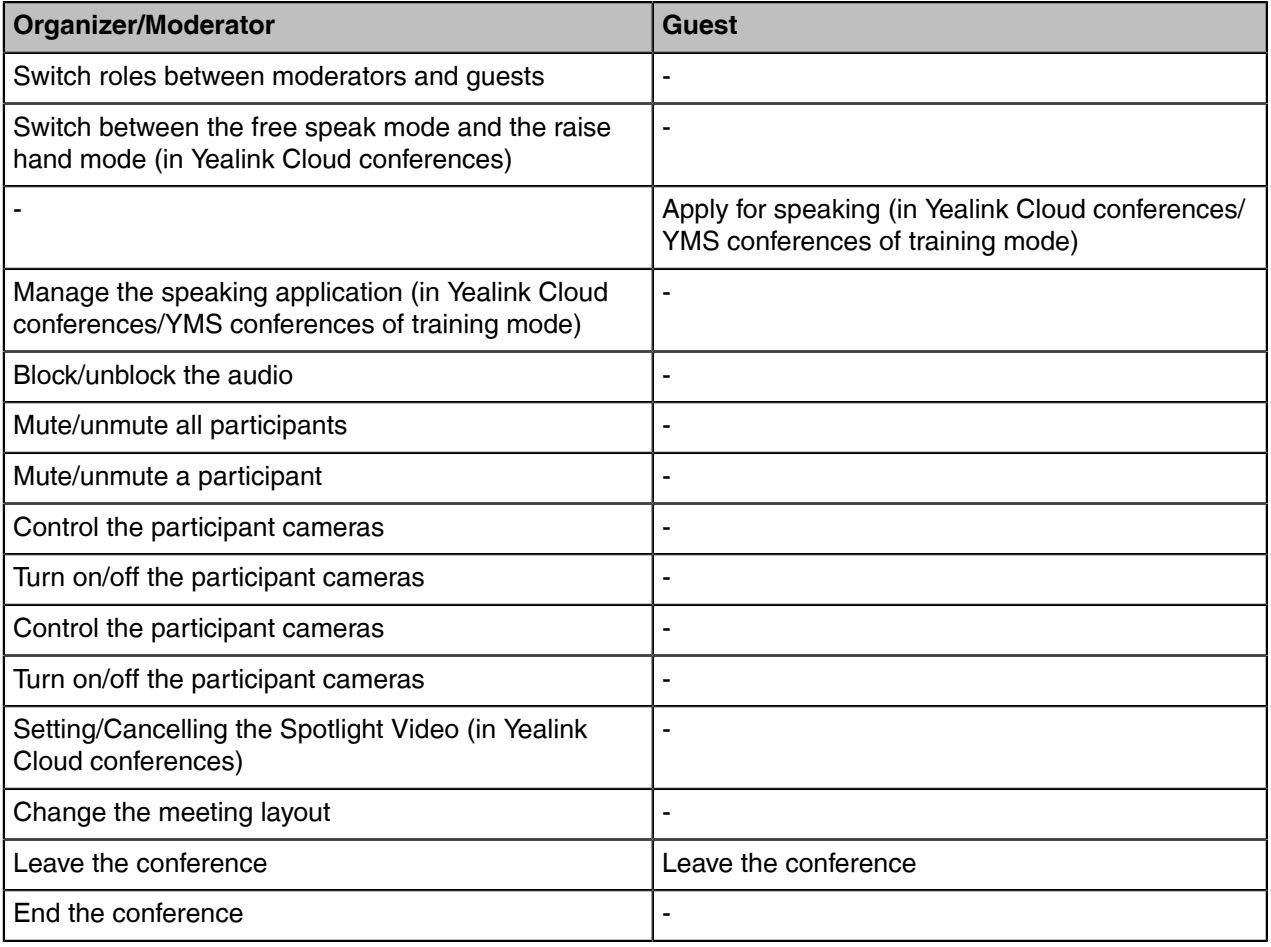

- [Inviting Participants](#page-21-0)
- [Removing Participants](#page-21-1)
- [Locking/Unlocking the Conference](#page-21-2)
- [Allowing/Rejecting the Participant to Join the Conference](#page-21-3)
- [Switching Roles between Moderators and Guests](#page-22-0)
- [Switching between the Free Speak Mode and the Raise Hand Mode](#page-22-1)
- [Appointing/Cancelling a Lecturer](#page-22-2)
- [Applying for Speaking](#page-23-0)
- [Managing the Speaking Application](#page-23-1)
- [Blocking/Unblocking the Audio](#page-23-2)
- [Muting/Unmuting All Participants](#page-23-3)
- [Muting/Unmuting a Participant](#page-24-0)
- [Controlling the Participant Cameras](#page-24-1)
- [Turning on/off the Participant Cameras](#page-24-2)
- [Turning off the Local Camera](#page-25-0)
- [Setting/Canceling the Spotlight Video](#page-25-1)
- [Changing the AVC Meeting Layout](#page-26-0)
- [Changing the SVC Meeting Layout of Yealink Cloud Conferences](#page-26-1)
- [Local Screen Layout](#page-26-2)
- [Leaving the Conference](#page-28-1)
- [Ending the Conference](#page-28-2)

### <span id="page-21-0"></span>**Inviting Participants**

All participant can invite their contacts to join the conference.

#### **Procedure**

- **1.** On the Conference Control page, tap **Invite**.
- **2.** Do one of the following:
	- Select the desired contact type, select the desired contacts, and tap **Invite** on the right side of the screen.
	- Tap **History**, select the desired type of call history, and select the desired contact to call out from the list of call records.
	- Tap **Dial**, enter the number of the desired contact, and dial it out.

### <span id="page-21-1"></span>**Removing Participants**

If you are an organizer of a video conference, you can remove any participant in the conference. If you are a moderator, you can remove any participant except for the organizer.

#### **Procedure**

- **1.** In the Conference Control page, tap **Participant**. All participants are displayed on the touch screen.
- **2.** Tap **beside the desired participant and tap Remove.** It prompts whether or not you are sure to delete.
- **3.** Tap **OK** to remove the desired participant.

### <span id="page-21-2"></span>**Locking/Unlocking the Conference**

The moderator can lock/unlock the conference. After the conference is locked, the participants (except the moderator and the invited participants) will go to the conference lobby when they call into the conference. After the conference is unlocked, the participants in the conference lobby will go to the conference directly.

#### **Procedure**

- **1.** In the Conference Control page, tap **Participant**.
- **2.** Tap **Lock Conference** to lock the conference. After the conference is locked, the participants (except the moderator and the invited participants) will go to the conference lobby when they call into the conference.
- **3.** If you need to unlock the conference, tap **Unlock Conference**.

### <span id="page-21-3"></span>**Allowing/Rejecting the Participant to Join the Conference**

If the conference is locked by the moderator, the people who call into the conference will go to the lobby, and the moderator can allow them to join the conference or not.

#### **Procedure**

**1.** In the Conference Control page, tap **Participant**.

**2.** Tap **Lobby** on the top of the screen.

**3.**  $Tap$   $\bigotimes$  bedside the desired participant.

You can also tap **All Allow**/**All Reject** to manage all the participants in the lobby.

### <span id="page-22-0"></span>**Switching Roles between Moderators and Guests**

The moderator can assign the visitor as the moderator. When a participant is not expected to be a moderator, other moderators can switch the person to a visitor. Organizers cannot be switched to visitors.

#### **Procedure**

- **1.** In the Conference Control page, tap **Participant**.
- **2.** Tap  $\cdots$  beside the desired participant and select **Set as Moderator/Set as visitor**.

### <span id="page-22-1"></span>**Switching between the Free Speak Mode and the Raise Hand Mode**

In Yealink Cloud conference, if you are the moderator and you want the participants to speak with your permission, you can switch the speaking mode to the raise hand mode. In the free speak mode, all participants can speak freely.

#### **About this task**

In YMS conferences, moderators cannot switch between the free speak mode and the raise hand mode. For YMS conferences of discussion mode, all participants can speak freely. For YMS conference of training mode, only the lectures or participants with speaking permission can speak.

#### **Procedure**

- **1.** In the Conference Control page, tap **Participant**.
- **2.** Tap **Free Speak** and select **Raise hand** to switch to the raise hand mode. After switching to the raise hand mode, participants can speak only after the moderator allows their speaking application.

#### **Related tasks**

[Appointing/Cancelling a Lecturer](#page-22-2) [Applying for Speaking](#page-23-0)

### <span id="page-22-2"></span>**Appointing/Cancelling a Lecturer**

In a **YMS conferences of training mode**, if you are the organizer or moderator, you can designate any participant as a lecturer.

#### **About this task**

- **Note:** The modes of scheduled conferences and VMRs are **Discussion mode** and **Training** 厚 **mode**. Only the enterprise administrator can configure the conference mode on YMS.
- In the **Discussion mode** conference, all conference participants can speak freely.
- In the **Training mode** conference, all conference participants are muted by default except for the organizer or the moderator. The organizer or the moderator can appoint lecturers, and the lecturers can speak freely.

#### **Procedure**

- **1.** In the Conference Control page, tap **Participant**.
- **2.** Tap  $\cdots$  on the right side of the desired participant, and select Set as lecturer.
- **3.** To finish speaking, tap ", and select **Cancel lecturer**.

### <span id="page-23-0"></span>**Applying for Speaking**

If you are muted by the conference moderator, you can apply for speaking.

#### **Procedure**

Tap **Hands up**.

### <span id="page-23-1"></span>**Managing the Speaking Application**

If you are the moderator in a conference, you can allow or reject the speaking application of the participant.

#### **Procedure**

- **1.** In the Conference Control page, tap **Participant**.
- **2.** On the Conference Members page, tap **b** beside the desired participant.
- **3.** Select **Allow to speak** or **Forbid to speak**.

### <span id="page-23-2"></span>**Blocking/Unblocking the Audio**

The moderator can block/unblock the audio of any participant to control whether the participant can hear the voice in the meeting.

#### **Procedure**

- **1.** In the Conference Control page, tap **Participant**.
	- **2.** Tap beside the desired participant, select **Block Audio**/**Unblock Audio**.

### <span id="page-23-3"></span>**Muting/Unmuting All Participants**

If you are the moderator of a conference, you can the mute/unmute all conference participants except yourself. In the **Yealink Cloud conferences of Raise Hand** mode or **YMS conference of training mode**, participants muted by the organizer or moderator cannot unmute themselves, they can only apply for speaking.

#### **Procedure**

- **1.** In the Conference Control page, tap **Participant**. All participants are displayed on the touch screen.
- **2.** Tap **Mute All** or **Unmute All** to mute/unmute all participants.

### <span id="page-24-0"></span>**Muting/Unmuting a Participant**

If you are the organizer/moderator of a Yealink Cloud video conference, you can mute or unmute a single participant. In the **Yealink Cloud conferences of Raise Hand** mode or **YMS conference of training mode**, participants muted by the organizer or moderator cannot unmute themselves, they can only apply for speaking.

#### **Procedure**

- **1.** In the Conference Control page, tap **Participant**. All participants are displayed on the touch screen.
- **2.**  $Tap \nightharpoonup$  beside the desired participant.

The icon becomes to  $\mathcal{Y}$ . The participant is muted and other participants cannot hear his voice.

**3.** Tap  $\mathcal{L}$  beside the participant that you want to unmute.

The icon becomes to . The participant is unmuted and other participants can hear his voice.

### <span id="page-24-1"></span>**Controlling the Participant Cameras**

The moderator can control the participant cameras, including moving up and down, moving left and right, and zooming in/out.

#### **Before you begin**

Make sure that the camera you want to control is not turned off and the Far Control Near Camera feature is enabled.

#### **About this task**

This feature is not applicable to Yealink Cloud conferences.

#### **Procedure**

- **1.** In the Conference Control page, tap **Participant**.
- **2.** Tap **beside the desired participant and select Camera Control.**
- **3.** Tap the navigation keys to pan or tilt the camera.
- $4.$  Select  $\blacksquare$  or  $\blacksquare$  to zoom the camera.

#### **Related tasks**

[Allowing the Remote System to Control Your Camera](#page-30-1)

### <span id="page-24-2"></span>**Turning on/off the Participant Cameras**

The moderator can enable or disable the participant camera to control whether other participants can see the video of the participant.

#### **Procedure**

**1.** In the Conference Control page, tap **Participant**.

**2.** Tap  $\Box \Box \Box$  beside the desired participant to disable/enable the camera.

### <span id="page-25-0"></span>**Turning off the Local Camera**

#### **Procedure**

On the Conference Control page, tap  $\frac{g}{g}$  to turn off the camera.

### <span id="page-25-1"></span>**Setting/Canceling the Spotlight Video**

If you are the moderator of the Yealink Cloud conference, when you want to focus on a specific participant, or you want to be the focus in the meeting, you can set the corresponding participant or yourself as the spotlight video.

#### **About this task**

Generally, the Yealink Cloud conference you create is AVC mode by default. If your enterprise administrator purchase the SVC service, the conference you create may be SV mode. The effects of spotlight video for conference of both modes are as below:

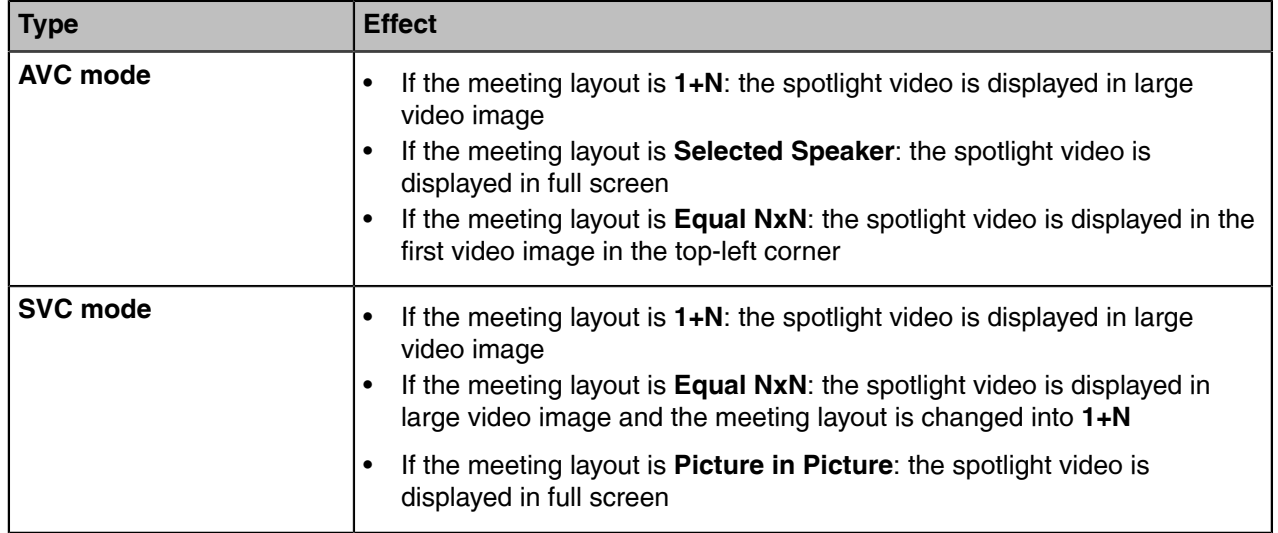

**Note:** If you want to check whether it is a conference of AVC or SVC mode, go to  $\cdots$  > **Call Statistics**.

#### **Procedure**

- **1.** In the Conference Control page, tap **Participant**. All participants are displayed on the touch screen.
- 

围

**2.** Tap **beside the desired participant and select Spotlight Video.** 

#### **Related tasks**

[Changing the AVC Meeting Layout](#page-26-0) [Changing the SVC Meeting Layout of Yealink Cloud Conferences](#page-26-1)

### <span id="page-26-0"></span>**Changing the AVC Meeting Layout**

Generally, Yealink Cloud and YMS conference are AVC mode. The meeting layout consists of the participant video images. Besides, the moderators can change the layout during the conference. The changed meeting layout takes effect to all participants in YMS conference of discussion mode but to the moderator only in YMS conference of training mode. For Yealink Cloud conference, if the enterprise administrator purchases the SVC service, you can join a Yealink Cloud conference of SVC mode. In this conference, the participant can only change his meeting layout.

#### **About this task**

The default value of the AVC meeting layout is set by the administrator. For equal N×N, the maximum number of video images per screen is 7\*7; for 1+N, it is 1+20.

**Note:** If you want to check whether it is a conference of AVC or SVC mode, go to  $\cdots$  > **Call Statistics**.

#### **Procedure**

E,

- **1.** In the Conference Control page, tap **Participant**.
- **2.** Select **Meeting Layout**.
- **3.** Select the desired layout.

#### **Related tasks**

[Changing the SVC Meeting Layout of Yealink Cloud Conferences](#page-26-1)

### <span id="page-26-1"></span>**Changing the SVC Meeting Layout of Yealink Cloud Conferences**

Yealink Cloud conference of SVC mode only has SVC meeting layout. Participants in this conference can only change their meeting layouts. The SVC meeting layout supports **1+N**, **Equal N×N**, and **Picture-inpicture** modes.

#### **About this task**

E, **Note:** Selected Speaker mode is not supported but you can disable the local video image to display the remote video image in full screen in **Picture-in-picture** mode. If you want to check

whether it is a conference of AVC or SVC mode, go to  $\heartsuit$  > **Call Statistics**.

#### **Procedure**

- **1.** On the Conference screen, tap **Layout** and select the desired layout in the pop-up window. If you select **Picture-in-picture**, you can choose to display the local video image or not.
- **2.** If you need to pin the video image of a specific participant, tap **Pin video** and select the desired participant in the pop-up box.

The video image of the participant will be enlarged to display.

### <span id="page-26-2"></span>**Local Screen Layout**

The local screen layout is only effective for the participants themselves. Generally, the Yealink Cloud and YMS conference are AVC Mode. Besides, the local layout consists of the conference layout(the remote party) and the local camera layout. The conference layout can only be set by the moderator, and participants can only set their local layout. If the enterprise administrator purchases the SVC service, you can join a Yealink Cloud conference in SVC mode. In this conference, the participant can only change his conference layout.

The supported layouts are as below:

- **1+N**: in this layout, the assigned participant is given prominence in the largest pane no matter who is currently speaking, and other participants are displayed in a strip beside the assigned speaker.
- **Selected Speaker**: in this layout, the selected participant is displayed in full screen.
- **Equal N×N**: in this layout, every participant is given equal prominence in equal-sized panes.
- **Picture-in-picture**:PIP mode only takes effect on the local layout. In a two-way video call, the video of one end is displayed in a large window, and the video of the other end is reduced to a thumbnail in the bottom-right corner of the large window. In the YMS/Cloud conference, the large window displays the conference layout and the small window displays the local video.
- [Single Screen Layouts](#page-27-0)
- [Dual Screen Layout](#page-27-1)
- [Changing the Local Screen Layout of AVC Meeting](#page-28-0)

#### **Related tasks**

[Changing the SVC Meeting Layout of Yealink Cloud Conferences](#page-26-1)

#### <span id="page-27-0"></span>**Single Screen Layouts**

The following introduces the default layout when you connect one display.

#### **Two-Way Video Call**

Picture-in-picture layout is used by default.

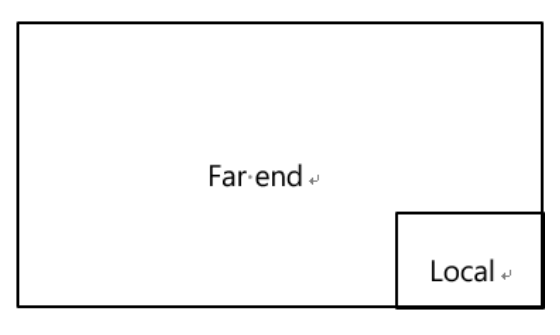

#### **Two-Way Video Call with a Presentation**

The PC content is displayed in a large window and other participants are displayed in small windows beside the PC content.

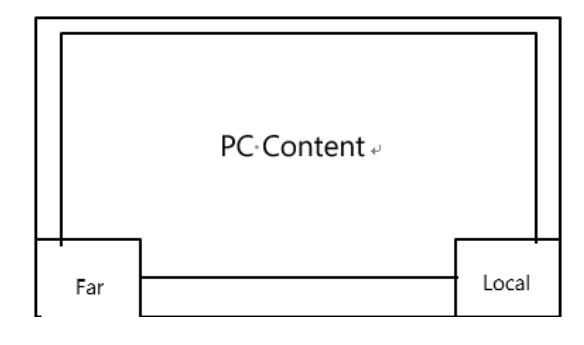

#### <span id="page-27-1"></span>**Dual Screen Layout**

The following introduces the default layout when you connect two monitors to MeetingEye600.

#### **Two-Way Video Call**

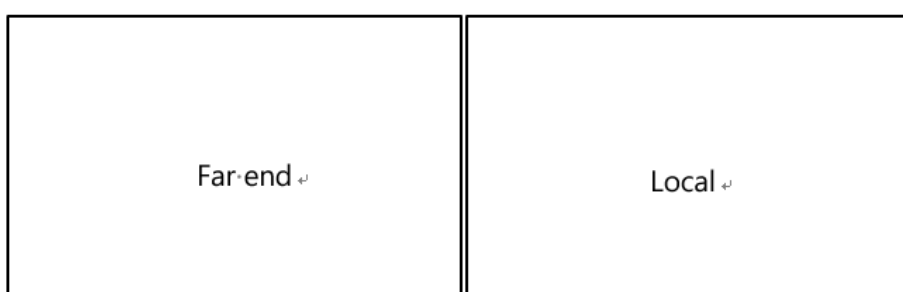

#### **Two-Way Video Call with a Presentation**

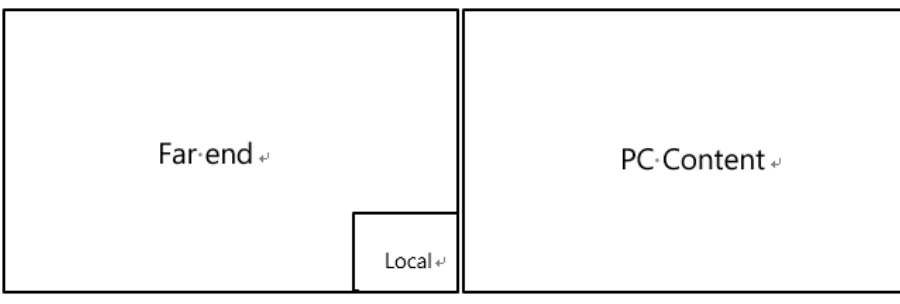

#### <span id="page-28-0"></span>**Changing the Local Screen Layout of AVC Meeting**

#### **Procedure**

- **1.** On the Conference screen, tap **Switch layout** in the middle of the screen. If you connect two monitors to the VCS endpoint, you can switch the layout at the bottom of the corresponding screen.
- **2.** Select the desired layout.

### <span id="page-28-1"></span>**Leaving the Conference**

When some conference participants leave the conference, other participants keep going.

#### **Procedure**

Do one of the following according to your role:

- If you are a moderator of a video conference, tap **Hang Up** and select **Leave, others keep going** on the Conference Control screen.
- For other conference members, tap **Hang Up** on the Conference Control screen.

### <span id="page-28-2"></span>**Ending the Conference**

Only the moderator can end the conference, and after the conference is ended, all conference participants leave the conference.

#### **Procedure**

Tap **Hang Up** and select **End conference**.

# <span id="page-29-0"></span>**Configuring Camera Settings**

- [Controlling Local Cameras](#page-29-1)
- [Enabling Tracking Mode](#page-29-4)
- [Enabling/Disabling Privacy Protection](#page-30-0)
- [Allowing the Remote System to Control Your Camera](#page-30-1)
- [Camera Presets](#page-30-2)

### <span id="page-29-1"></span>**Controlling Local Cameras**

If you do not enable the tracking mode feature, you can pan, tilt, or zoom the camera when in a call or on the idle screen.

#### **About this task**

If you do, the camera is adjusted automatically and you cannot control it. For VC200-E, you can only manually control the camera since it does not supports the tracking mode feature.

- [Enabling Manual Camera Control](#page-29-2)
- [Controlling Local Cameras](#page-29-3)

#### <span id="page-29-2"></span>**Enabling Manual Camera Control**

#### **Procedure**

- **1.** Tap  $\overline{m}$  in the bottom-right corner.
- **2.** Select **OFF** from the drop-down menu of **Tracking Mode**.

#### <span id="page-29-3"></span>**Controlling Local Cameras**

#### **Procedure**

- **1.** Select **OFF** from the drop-down menu of Tracking Mode.
- **2.** Tap  $\overline{H}$  in the bottom-right corner.
- **3.** Tap the navigation keys to pan or tilt the camera.
- **4.** Select  $\mathbf{t}_\text{or}$   $\mathbf{t}_\text{to}$  zoom the camera.

### <span id="page-29-4"></span>**Enabling Tracking Mode**

The tracking mode feature contains the auto framing and the speaker tracking. With the real-time face detection, the auto framing feature can automatically adjust the camera according to the number and the position of the participants, covering every participant in the conference. Moreover, the speaker tracking feature, based on the auto framing feature, can automatically detect the speaking participant and zoom in his video image, providing an optimal closeup of the speaker. The tracking mode feature is not applicable to VC200.

#### **About this task**

If you do, the camera is adjusted automatically and you cannot control it.

#### **Procedure**

- 1. Select  $\boxed{m}$
- **2.** Select **Auto Framing** or **Speaker Tracking** from the **Tracking Mode** drop-down menu.

### <span id="page-30-0"></span>**Enabling/Disabling Privacy Protection**

The privacy protection feature can prevent others from viewing your meeting status on the device web user interface when you are not in a call. This can protect the important information from being stolen if your colleagues are having meetings in the meeting room. If you disable this feature, you can see the meeting status from the small window in the bottom-right corner of your display device. This feature is not applicable to VC200-E.

#### **Procedure**

- **1.** On the Idle screen, go to  $\heartsuit$  > **Setting** > **Basic** > **Camera**.
- **2.** Enable/disable **Privacy Protection.**

### <span id="page-30-1"></span>**Allowing the Remote System to Control Your Camera**

You can allow the remote party to pan, tilt, or zoom your camera.

#### **About this task**

If you enable the tracking mode feature, the local camera is adjusted automatically and cannot control it.

#### **Procedure**

- On the Idle screen, go to  $\heartsuit$  > **Setting** > **Basic** > **Camera.**
- **2.** Enable **Far Control Near Camera**.

**Related tasks** [Controlling the Participant Cameras](#page-24-1)

### <span id="page-30-2"></span>**Camera Presets**

Presets are the pre-saved settings of both the angle and the focal length for the camera. The camera presets can help you quickly point a camera at pre-defined locations. The camera presets can remain in effect until you change them.

Note that you can only use this feature on the CTP20/CTP18 connected to MeetingEye 600.

- [Storing a Camera Preset](#page-31-0)
- [Adjusting the Local Camera to a Preset](#page-31-1)
- [Updating the Stored Preset](#page-31-2)
- [Editing the Stored Preset](#page-31-3)
- [Deleting the Stored Preset](#page-32-0)

#### <span id="page-31-0"></span>**Storing a Camera Preset**

You can store up to 99 camera presets for the local camera.

#### **Before you begin**

Make sure the camera is in manual control mode.

#### **Procedure**

- **1.** In the Idle screen, tap **in the bottom-right corner.**
- **2.** Tap the navigation keys to pan or tilt the camera.
- **3.** Select  $\blacksquare$  or  $\blacksquare$  to zoom the camera.
- **4.** Tap **New Preset** to create a new preset.

#### **Related tasks**

[Enabling Manual Camera Control](#page-29-2)

#### <span id="page-31-1"></span>**Adjusting the Local Camera to a Preset**

#### **Before you begin**

Make sure the camera is in manual control mode.

#### **Procedure**

- **1.** Tap  $\boxed{m}$  in the bottom-right corner.
- **2.** Select the desired camera preset from the **Preset Location** field in the left side to adjust the local camera to the preset position.

#### **Related tasks**

[Enabling Manual Camera Control](#page-29-2)

#### <span id="page-31-2"></span>**Updating the Stored Preset**

#### **Before you begin**

Make sure the camera is in manual control mode.

#### **Procedure**

- **1.** In the Idle screen, tap  $\boxed{H}$  in the bottom-right corner.
- **2.** In the Preset Location field, tap  $\textcircled{3}$  > Update Preset Location. All the stored preset will be updated.

### **Related tasks** [Enabling Manual Camera Control](#page-29-2)

#### <span id="page-31-3"></span>**Editing the Stored Preset**

#### **Before you begin**

Make sure the camera is in manual control mode.

#### **Procedure**

**1.** In the Idle screen, tap **ED** in the bottom-right corner.

- **2.** In the **Preset Location** field, select the desired preset.
- **3.** Tap the navigation keys to adjust the camera angle.
- **4.** Select  $\blacksquare$  or  $\blacksquare$  to zoom the camera.
- **5.** Tap **Replace preset**.

#### **Related tasks**

[Enabling Manual Camera Control](#page-29-2)

#### <span id="page-32-0"></span>**Deleting the Stored Preset**

**Before you begin** Make sure the camera is in manual control mode.

#### **Procedure**

- **1.** In the Idle screen, tap **in** in the bottom-right corner.
- **2.** In the Preset Location field, tap  $\bullet$  > Edit Preset Location.
- **3.** Tap  $\boxed{\text{ }^{\text{ }^{\text{}}\text{ }}$  to delete the corresponding preset.

**Related tasks** [Enabling Manual Camera Control](#page-29-2)

# <span id="page-32-1"></span>**Content Sharing**

 $\equiv$ 

You can share the content on your computer when the system is idle or in a conference. Only one content can be shared at a time, and the content shared later will replace the previous one. We recommend that you use two screens for sharing content.

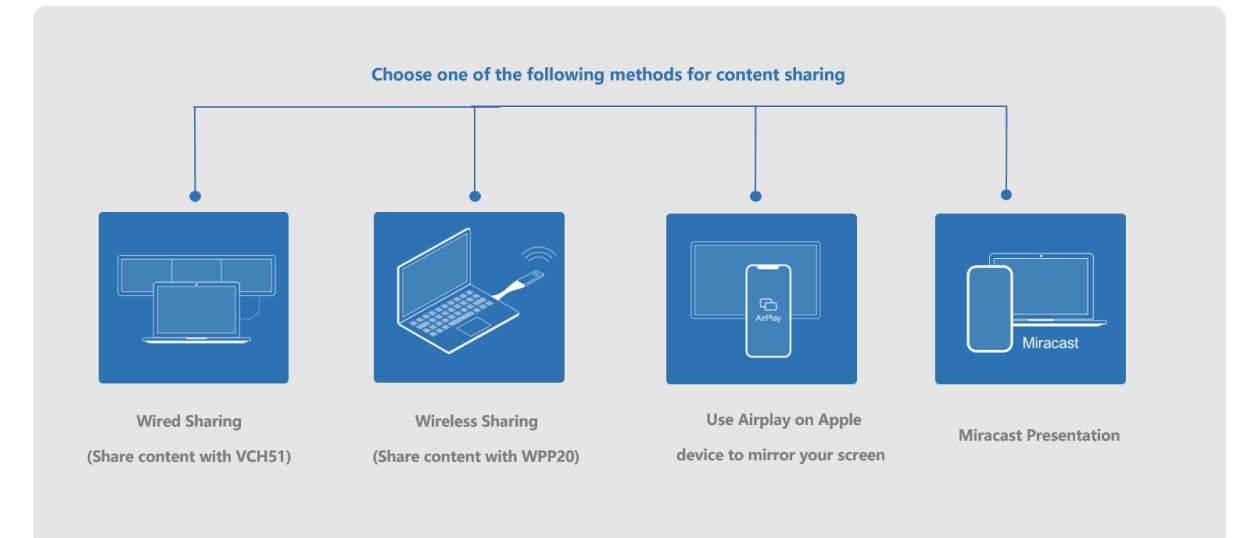

You can share content from the following 4 methods:

**Note:** If your administrator does not purchase a collaboration service, you cannot use the whiteboard and content sharing features during the conference. Please contact your administrator.

• [Sharing Content with VCH51 Video Conferencing Hub](#page-33-0)

- [Using WPP20 Wireless Presentation Pod](#page-33-1)
- [Sharing Content via Apple Device](#page-34-2)
- [Sharing Content by Miracast Presentation](#page-36-0)

### <span id="page-33-0"></span>**Sharing Content with VCH51 Video Conferencing Hub**

In a meeting room, you can connect VCH51 to your PC with HDMI cable for content sharing.

#### **Before you begin**

Make sure the computer is powered on and connected to the VCS endpoint.

#### **About this task**

**Note:** For more information the connection between the system and VCH51, refer to [Yealink](http://support.yealink.com/documentFront/forwardToDocumentFrontDisplayPage) E, [VCH51 Quick Start Guide.](http://support.yealink.com/documentFront/forwardToDocumentFrontDisplayPage)

#### **Procedure**

The system will connect to the wired sharing and display the sharing content automatically. If the VCS endpoint does not display the shared content automatically, you can tap **Presentation** to start presenting.

### <span id="page-33-1"></span>**Using WPP20 Wireless Presentation Pod**

In a meeting room, you can connect WPP20 to your PC with HDMI cable for content sharing.

- **Note:** If you cannot present after connecting WPP20 to the PC, refer to [Yealink WPP20 Wireless](http://support.yealink.com/documentFront/forwardToDocumentFrontDisplayPage) E, [Presentation Pod Quick Start Guide](http://support.yealink.com/documentFront/forwardToDocumentFrontDisplayPage) to pair the system and WPP20.
- [Sharing Content via WPP20](#page-33-2)
- [Switching the Shared Content via WPP20](#page-34-0)
- [Stopping Sharing Content via WPP20](#page-34-1)

#### <span id="page-33-2"></span>**Sharing Content via WPP20**

#### **Before you begin**

Make sure the computer is powered on and you connect the WPP20 wireless presentation pod to your PC.

#### **Procedure**

- **1.** Do one of the following:
	- On the WPP20, press the presentation button to share the full screen of the PC.
	- On the WPP20, long press the presentation button for 3 seconds and then release this button. Select the file or window you want to share and then click **Start sharing**.
	- On the Yealink Wireless Presentation Pod software, click **Contents Share**, select the file you want to share, and then click **Start sharing**.

The computer content is automatically projected to the device.

**2.** Click **Annotation** on the navigation bar to make notes on the shared content with the corresponding tools.

#### **Related information**

[Introduction of WPP20 Note Toolbar](#page-44-2) [Introduction of the WPP20 Whiteboard Note Toolbar](#page-44-1)

### <span id="page-34-0"></span>**Switching the Shared Content via WPP20**

#### **Procedure**

**1.** On the Yealink Wireless Presentation Pod software, click **New Share**.

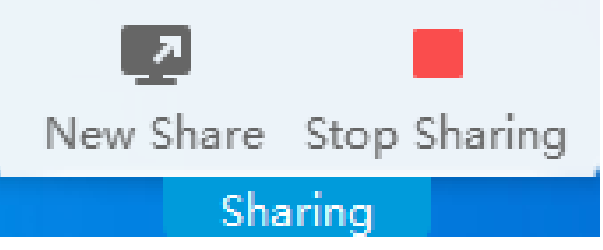

**2.** Select the file or window you want to share and then click **Start Sharing**.

### <span id="page-34-1"></span>**Stopping Sharing Content via WPP20**

#### **Procedure**

Do one of the following to stop sharing content:

- Remove WPP20 from your computer.
- On the WPP20, press the presentation button.
- On the Yealink Wireless Presentation Pod software, click **Stop Sharing**.
- **Note:** If you share the whiteboard via WPP20, you need to press the Presentation Button on the E, WPP20 Wireless Presentation Pod twice to end the content sharing.

### <span id="page-34-2"></span>**Sharing Content via Apple Device**

- [Sharing Content via Apple Device](#page-34-3)
- [Stopping Sharing Content via Apple Device](#page-35-0)

#### <span id="page-34-3"></span>**Sharing Content via Apple Device**

Before using the Apple device for content sharing, make sure the Airplay feature is enabled and the Apple device is connected to the wireless AP of the system.

#### **Procedure**

- **1.** On your Apple device, tap **Settings** > **General** > **Airplay**.
- **2.** Select **Everyone**.

The Airplay feature is enabled.

**3.** The Apple device is connected to the wireless AP of the system.

**4.** Go to the Control Center.

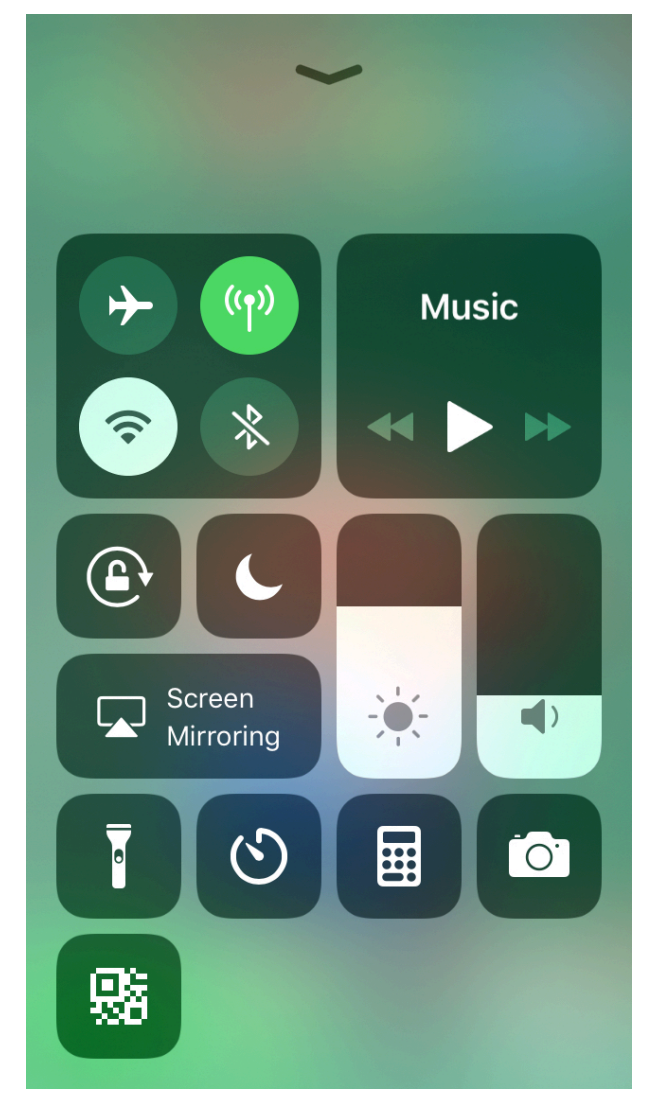

- **5.** Tap **Screen Mirroring**, and select the related content sent by the system from the pop-up window. The content on the Apple device is automatically projected to the system.
	- **Note:** For more information about connecting to the wireless AP of the system, contact your E, administrator.

### <span id="page-35-0"></span>**Stopping Sharing Content via Apple Device**

#### **Procedure**

Go to the Control Center and select the device from the Screen Mirroring.

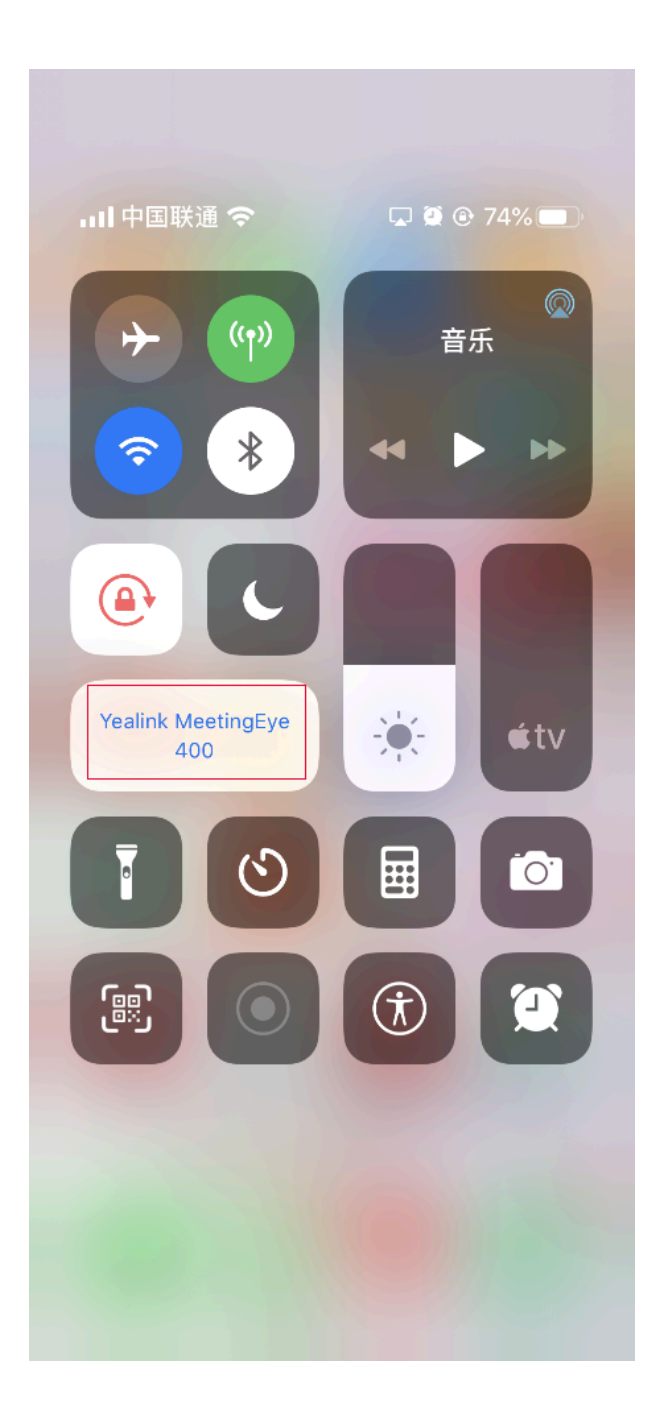

### <span id="page-36-0"></span>**Sharing Content by Miracast Presentation**

The VCS endpoint allows you to use Win10 to share content via Miracast Presentation.

#### **Before you begin**

Before using Miracast wireless projecting, make sure that your device supports Miracast Presentation and you have connected WF50 to the USB port on the VCS endpoint.

#### **Procedure**

**1.** Make sure you enable the wireless AP.

If you do not enable the wireless access point, go to  $\heartsuit >$  **Setting** > **Network** > **Host Network** > **Network** > **Wireless AP (the admin password is 0000 by default)**, and enable **Wireless AP**.

**2.** Go to **Presentation** on the Idle screen to view the device name of Miracast Presentation.

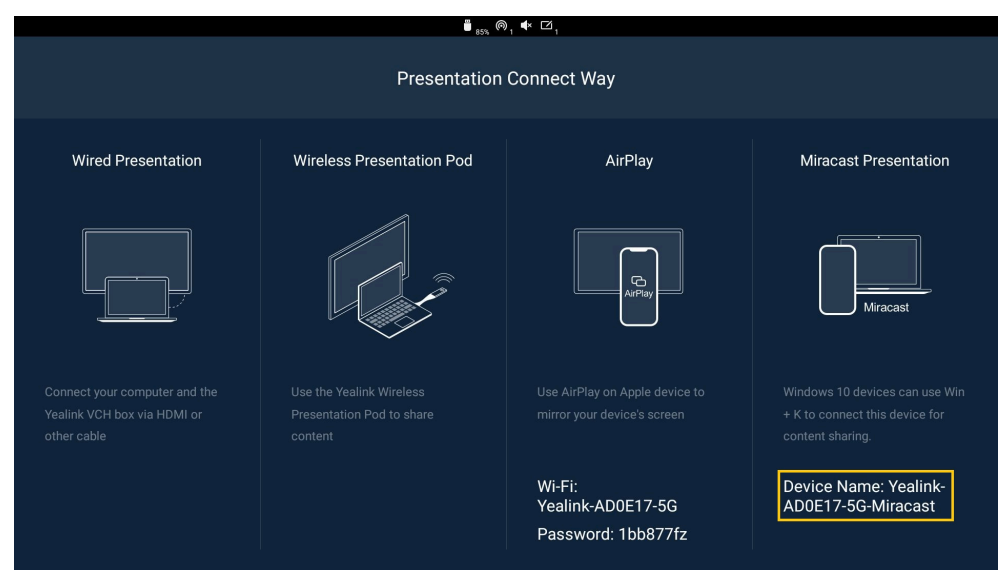

**3.** On your computer, press Win+K to search the Miracast name of your VCS endpoint, and connect your endpoint to the computer.

If you enable the authentication of Miracast PIN code, enter the PIN code displayed in the top-right corner of the endpoint, and connect the endpoint to the computer.

After connected, the VCS endpoint will share the content on PC automatically.

## <span id="page-37-0"></span>**Using the Whiteboard Feature**

After connecting CTP20 to the VCS devices, you can use the whiteboard feature. This feature allows you to edit the conference content, make notes about the conference outline, sort out the conference summary/ conference records and so on, which improves the communication efficiency and realizes the collaborative interaction. This feature is not applicable to CTP18.

The whiteboard feature is not available in the following situations:

• In YMS conferences of training mode, the participant not set as the lecturer cannot initiate the whiteboard.

For the YMS conferences, if the organizer controls the video conference via the web page and allows the visitor to sharing content, the visitor can initiate the whiteboard.

- During the Yealink Cloud/YMS conferences, if the server does not support the whiteboard feature, you cannot use it.
- For SIP/H.323 calls or IP calls, the whiteboard feature is not available.

For more information, contact your administrator.

- **Note:** The whiteboard feature will be disabled if you enable the PC presentation during using the E, whiteboard feature.
- **Note:** Contact your system administrator to check whether the whiteboard feature is available.E,
- [Initiating the Whiteboard](#page-38-0)
- [Importing an Existing Whiteboard during a Call](#page-38-1)
- [Saving/Sharing Whiteboard Source Files](#page-39-0)
- [Setting/Canceling as the Whiteboard Collaboration Speaker](#page-39-1)
- [Stopping the Whiteboard Follow](#page-40-0)

#### <span id="page-38-0"></span>**Initiating the Whiteboard**

You can quickly initiate whiteboard when the system is idle or during the call. In a call, anyone can participate in the whiteboard collaboration and the notes will be synchronized to all devices. Only the participant who initiates the whiteboard collaboration can close the whiteboard.

#### **About this task**

If the administrator sets authentication before wirelessly connecting to CPT20 and you do not perform any authentication on CTP20, the authentication is required before using the whiteboard feature during a call. Once the whiteboard collaboration ends, if the system is idle, the codec will cache the authentication status of the connected CTP20 within a certain period (configured by the administrator). If timeout, the connected CTP20 needs to be re-authenticated.

#### **Procedure**

- **1.** Tap **Whiteboard**.
- **2.** If the security authority check box is displayed, enter the four-digit authentication code and tap **Authority**.

The authentication code is displayed in the upper-right corner of the display device connected to the VCS endpoint.

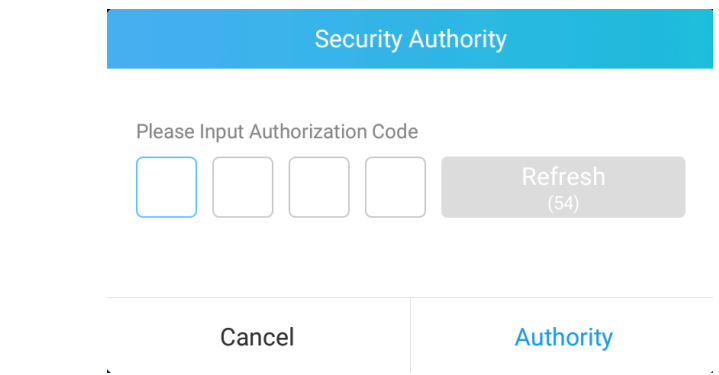

**3.** Use the corresponding tools to write and make notes on the whiteboard.

#### **Related information**

[Introduction of the Whiteboard Toolbar](#page-6-3)

### <span id="page-38-1"></span>**Importing an Existing Whiteboard during a Call**

If you have made notes on the local whiteboard before having a call, you can import the whiteboard for discussion during the call.

#### **Procedure**

In the note toolbar, tap > **Import whiteboard before talking**.

### <span id="page-39-0"></span>**Saving/Sharing Whiteboard Source Files**

After registering the YMS account, you can save the whiteboard source file, to prevent the whiteboard from being erased due to issue switching or to save the uncompleted whiteboard data on the cloud disk. When you need to use this whiteboard, you can use the WPP20 to import it. You can also directly share the whiteboard with the relevant person via email or the QR code.

#### **About this task**

When you are in a YMS conference, no matter which participant saves the whiteboard, the image will be saved in the cloud disk of the organizer.

For more information on how to use or download the saved whiteboard files, please contact your administrator.

#### **Procedure**

- **1.**
	- In the note toolbar, tap  $\Box$ .
- **2.** Do one of the following:
	- Tap **Save to cloud disk** to save the whiteboard to the YMS server.
	- Tap **Send E-mail**, enter the email address and then tap **Send** to share whiteboard via email.

Multiple email addresses are separated by commas (half-width, full-width) or semicolons (half-width, full-width).

• Tap **Clink to get qrcode**.

Other personnel can access the whiteboard image by scanning the QR code and entering the provided access password for a limited period.

#### **Related tasks**

[Importing the Whiteboard Source File via WPP20](#page-47-0)

### <span id="page-39-1"></span>**Setting/Canceling as the Whiteboard Collaboration Speaker**

If you want other participants to see the same canvas area as yours when you are speaking during a conference or a call, you can set yourself as the speaker, and others will automatically become followers of your view. As the speaker drags/zooms the view screen, the canvas area seen by all followers also changes. After the presentation, you can cancel as the whiteboard collaboration speaker to release the view of others.

#### **About this task**

After this feature is enabled, other participants can still use the whiteboard annotation feature, and the roles and permissions of the participants are as follows:

- Speaker: There can only be one speaker in the whiteboard collaboration. If someone has started the presentation at the current meeting, you can still grab the speaker and set yourself as the speaker.
- Followers: Once someone is set up as a speaker in the conference, others automatically become followers to follow the speaker's view. Followers have the right to stop the follow.
- Freelance writer: When you do not want to see the speaker perspective in the conference, you can stop the follow to become a freelance writer.

#### **Procedure**

- **1.** During the call, tap  $\sqrt[3]{\frac{1}{2}}$  in the bottom-left corner of the whiteboard interface. Other participants automatically follow the speaker's perspective by default.
- **2.** Tap  $\sqrt[3]{2}$  again to cancel as the whiteboard collaboration speaker.

The views of other participants are released.

### <span id="page-40-0"></span>**Stopping the Whiteboard Follow**

If someone enables a whiteboard collaboration in a conference or during a call, you will automatically follow the speaker's point of view. If you still want to use the whiteboard for your perspective, you can stop the follow.

#### **Procedure**

During the call, tap **Stop follow** in the bottom-left corner of the whiteboard interface.

## <span id="page-40-1"></span>**Recording Videos and Taking Screenshots**

- [Recording Videos](#page-40-2)
- [Taking Screenshots](#page-42-0)

### <span id="page-40-2"></span>**Recording Videos**

We provide local recording and server recording(videos are saved in YMS or Yealink Cloud server). For local recording, the video definition you can select is 720P; for server recording, the video definition you can select is 1080P. For more important conferences, we recommend that you use the server recording.

#### **About this task**

The difference between the two recoding method are as below:

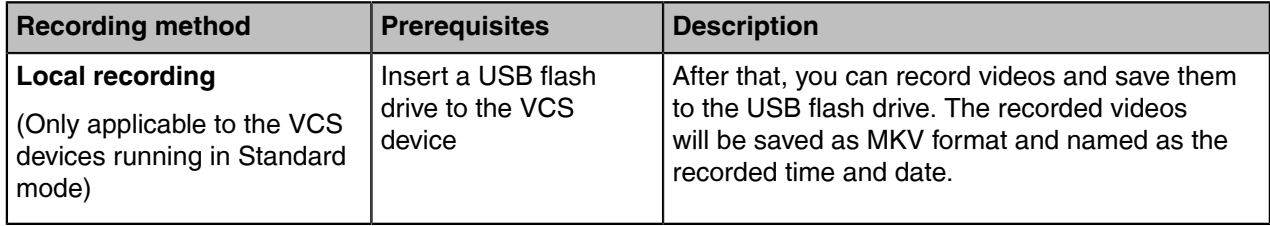

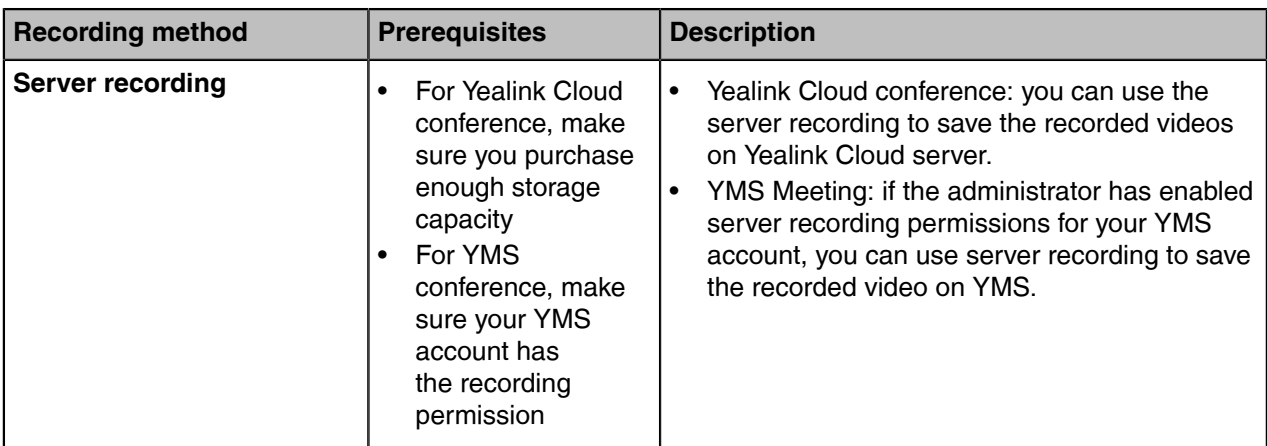

For more information on server recording permissions during meetings and how to get videos from the server, please contact your administrator.

**Note:** If there is a WPP20 wireless presentation pod in the meeting room, you can use it to record  $\equiv$ videos to your computer. To record videos to a USB flash drive, the USB flash drive you connect should support FAT 32 and NTFS format.

- [Recording Local Videos](#page-41-0)
- [Recording Server Videos](#page-41-1)

#### <span id="page-41-0"></span>**Recording Local Videos**

#### **About this task**

**Note:** This feature is not applicable to the VCS devices running in Cloud mode. 围

#### **Procedure**

**1.** Insert the USB flash drive to the VCS device.

## **2.** Tap  $\circledcirc$  > **Recording**.

If your system administrator enables the server recording permission for your YMS account, select **Local recording**.

The recording icon and the time will be displayed on the screen.

**3.** To end the recording, tap  $\heartsuit$  > **Now Recording**.

#### <span id="page-41-1"></span>**Recording Server Videos**

You can record server video only when you are in conference calls.

#### **About this task**

**Note:** This feature is not applicable to the VCS devices running in Cloud mode. E,

#### **Procedure**

- **1.** On the Call screen, go to  $\bullet$  > **Recording**.
- **2.** For YMS conference, select **Server record** in the pop-up window if you insert a USB flash drive to the VCS device.

The monitor displays the recording icon and the time.

**3.** To end the recording, tap  $\heartsuit$  > **Now Recording**.

### <span id="page-42-0"></span>**Taking Screenshots**

You can take screenshots. The screenshots are saved as JPG format and named as the captured time and date.

#### **About this task**

Your system should meet the following requirements:

- Make sure the administrator has enabled the screenshots feature
- Insert a a USB flash drive(the USB flash drive you connect should support FAT32 or NTFS format)
- **Note:** This feature is not applicable to the VCS devices running in Cloud mode. E,

#### **Procedure**

Go to  $\heartsuit$  > **Screenshots**.

# <span id="page-42-1"></span>**Configuring the Audio Settings**

- [Adjusting the Volume](#page-42-2)
- [Configuring Key Tone](#page-43-0)
- [Enabling Silent Mode](#page-43-1)
- [Muting the Microphone](#page-43-2)

### <span id="page-42-2"></span>**Adjusting the Volume**

#### **About this task**

You can adjust the following volume:

- **Ringer volume**: adjust the ringer volume when the phone is idle or ringing.
- **Talking volume**: adjust the speakerphone volume when the device is in a call.
- **Key tone volume**: adjust the volume of key tone when you press the key on the remote control
- **Media Volume**: adjust the media volume when playing recorded videos.

#### **Procedure**

Tap  $\mathcal{O}_i$  in the bottom-right corner of the screen, and drag the volume slider.

### <span id="page-43-0"></span>**Configuring Key Tone**

You can enable the key tone feature. When you press any key on the remote control, the system will produce a sound.

#### **Procedure**

- **1.** Go to > **Setting** > **Basic** > **General**.
- **2.** Enable **Key Tone**.

### <span id="page-43-1"></span>**Enabling Silent Mode**

If you enable the silent mode, the speaker of your endpoint makes no sound.

#### **Procedure**

•

Do one of the following:

- Tap  $\degree$  and drag the volume slider to the minimum value.
	- Tap  $\bigcirc$  and then tap  $\bigcirc$

### <span id="page-43-2"></span>**Muting the Microphone**

You can mute the local microphone during a call so that other parties cannot hear you.

#### **Procedure**

 $Tan \; \mathcal{O}$  > **Mute**.

If the video conferencing system is muted, the icon  $\mathbb V$  will appear on the local video.

# <span id="page-43-3"></span>**Configuring Video Settings**

• [Adjusting the Monitor Display Proportion](#page-43-4)

## <span id="page-43-4"></span>**Adjusting the Monitor Display Proportion**

If you use the TV as the display device, the TV might not display the entire video image. To solve this problem, you can adjust the display proportion to display the entire video image as you need.

#### **Procedure**

- **1.** Go to > **Setting** > **Basic** > **General** > **Display**.
- **2.** In the **Display (90%-100%)** field, adjust the monitor display.
- **3.** Save the change.

## <span id="page-44-0"></span>**Using WPP20 Wireless Presentation Pod**

After WPP20 Wireless Presentation Pod is paired with the VCS endpoints and connected to the computer, it can easily realize the wireless screen projection of computer screen with whiteboard collaboration function. And it can receive the whiteboard or shared content initiated by the VCS endpoints or other devices. In addition, the WPP20 built-in Yealink Wireless Presentation Pod software, combined with a conference TV terminal and touch TV, allows you to record and control your meeting while sharing the screen. At the same time, you can directly control the computer on the touch TV or touch panel to give you the extremely content sharing experience.

- **Note:** Contact your system administrator to check whether the whiteboard feature is available. 围
- **Note:** If you use the WPP20 on your Mac device and after starting the Yealink Wireless 厚 Presentation Pod software, the system will prompt Yealink WPP20 wants to make changes. After entering the device password, it can be used normally. Otherwise, the other party will not hear the sound during the content sharing. WPP20 only supports content sharing on Mac devices.
- [Introduction of the WPP20 Whiteboard Note Toolbar](#page-44-1)
- [Introduction of WPP20 Note Toolbar](#page-44-2)
- [Receiving Shared Whiteboard or Content](#page-45-0)
- [Initiating Whiteboard Sharing on WPP20](#page-46-0)
- [Saving the Content or Whiteboard Picture Locally via WPP20](#page-46-1)
- [Saving/Sharing Whiteboard Source Files via WPP20](#page-46-2)
- [Importing the Whiteboard Source File via WPP20](#page-47-0)
- [Importing an Existing Whiteboard during a Call via WPP20](#page-47-1)

### <span id="page-44-1"></span>**Introduction of the WPP20 Whiteboard Note Toolbar**

Introduction of the CTP20 whiteboard toolbar is as below:

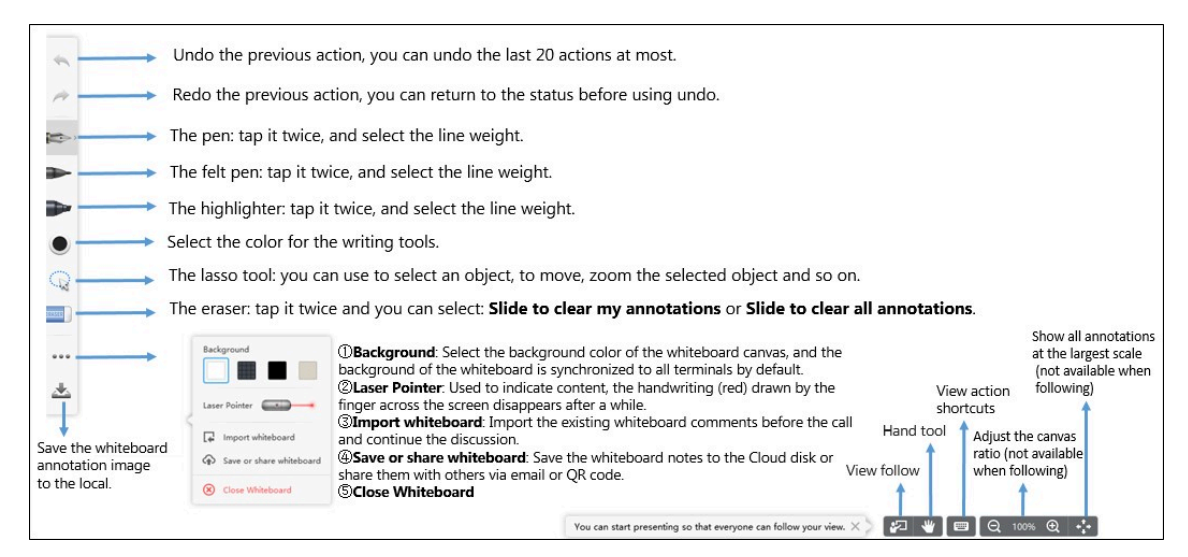

### <span id="page-44-2"></span>**Introduction of WPP20 Note Toolbar**

The interface introduction of the WPP20 note toolbar is below:

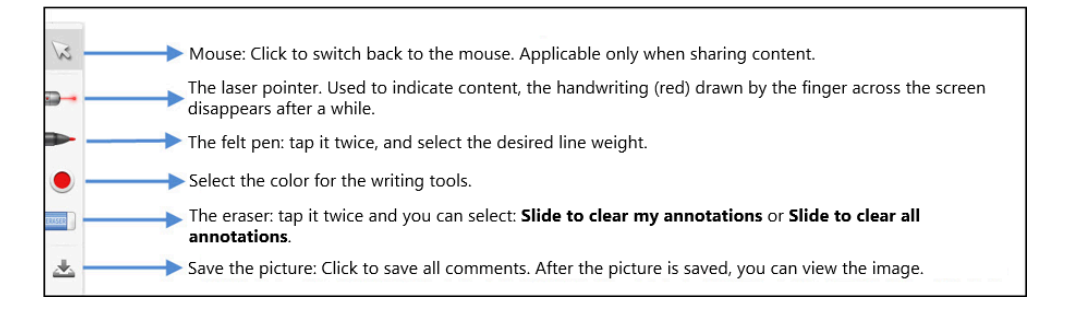

### <span id="page-45-0"></span>**Receiving Shared Whiteboard or Content**

WPP20 can receive whiteboard or content shared by the VCS codec or other devices. If the administrator needs to confirm the authentication before setting the WPP20 to obtain the collaboration data, click the **Sharing** area to receive the sharing on the Yealink Wireless Presentation Pod software. Enter the fourdigit authentication code in the security check box. The authentication code is displayed in the upper right corner of the display device connected to the VCS codec.

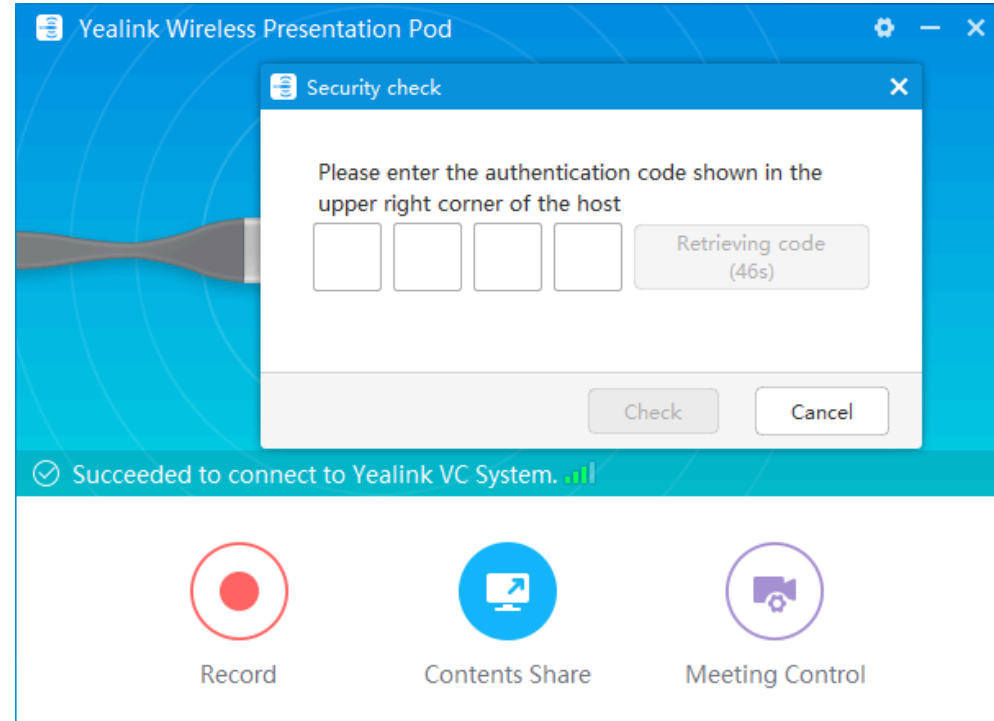

You can use the WPP20 annotation tool or the whiteboard annotation tool to take notes.

#### **Related information**

[Introduction of WPP20 Note Toolbar](#page-44-2) [Introduction of the WPP20 Whiteboard Note Toolbar](#page-44-1)

### <span id="page-46-0"></span>**Initiating Whiteboard Sharing on WPP20**

When you use the WPP20 to initiate the content sharing, you can select initiate whiteboard sharing and the whiteboard data will be synchronized to the VCS codec. If a CTP20 is connected to the VCS endpoint, the whiteboard data is synchronized to CTP20.

#### **Before you begin**

Make sure the computer is powered on and you connect the WPP20 wireless presentation pod to your PC.

#### **About this task**

If the administrator sets authentication before using WPP20, the authentication is required before initiating the whiteboard sharing. After each collaboration in the non-call, the VCS codec will cache the authentication status of the accessory within a certain period of time (configured by the administrator). If timeout, the accessory needs to be re-authenticated.

#### **Procedure**

- **1.** On the Yealink Wireless Presentation Pod software, click **Contents Share**.
- **2.** Select **Whiteboard** and click **Start Sharing**.
	- **Note:** If the administrator has set that an authentication is required before the WPP20 E collaboration, you need to enter the four-digit authentication code in the security check box before sharing the whiteboard. The authentication code is displayed on the upper right of the display device connected to the VCS codec.

### <span id="page-46-1"></span>**Saving the Content or Whiteboard Picture Locally via WPP20**

After receiving or sending the content/whiteboard via WPP20, the shared content/whiteboard picture can be saved locally.

#### **Procedure**

- 1. In the content/whiteboard note toolbar, click ...
- **2.** Click **view the file** to view the picture.

Image saved, click to view the file X

#### **Related information**

[Introduction of WPP20 Note Toolbar](#page-44-2) [Introduction of the WPP20 Whiteboard Note Toolbar](#page-44-1)

### <span id="page-46-2"></span>**Saving/Sharing Whiteboard Source Files via WPP20**

After registering the YMS account, you can save the whiteboard source file, to prevent the whiteboard from being erased due to issues switching or to save the uncompleted whiteboard data on the cloud disk. You can also directly share the whiteboard with the relevant person via email or the QR code.

#### **About this task**

When you are in a YMS conference, no matter which participant saves the whiteboard, the image will be saved in the conference organizer's cloud disk.

For more information on how to use or download the saved whiteboard files, please contact your administrator.

#### **Procedure**

- **1.** At the note toolbar, tap  $\cdots$  > **Save/Share**.
- **2.** Do one of the following:
	- click **Save to cloud disk** to save the whiteboard to the YMS server.
	- click **Send E-mail**, enter the email address and then tap **Send** to share whiteboard via email.

Multiple email addresses are separated by commas (half-width, full-width) or semicolons (half-width, full-width).

• Click **Clink to get qrcode**.

Other personnel can access the whiteboard image by scanning the QR code and entering the provided access password for a limited period.

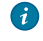

**Tip:** When sharing by QR code, you can also click **Copy Link**. Other people can access the image on the web page via a link.

### <span id="page-47-0"></span>**Importing the Whiteboard Source File via WPP20**

If you want to continue discussing the saved whiteboard file, download it from the cloud disk to your local system and use WPP20 to import the whiteboard source files.

#### **Procedure**

- **1.** At the note toolbar, tap  $\cdots$  > Import whiteboard.
- **2.** Select the whiteboard file locally and import it.

### <span id="page-47-1"></span>**Importing an Existing Whiteboard during a Call via WPP20**

If you have made notes on the local whiteboard before having a call, you can import the whiteboard for discussion during the call.

#### **Procedure**

In the note toolbar, tap > **Import whiteboard before talking**.